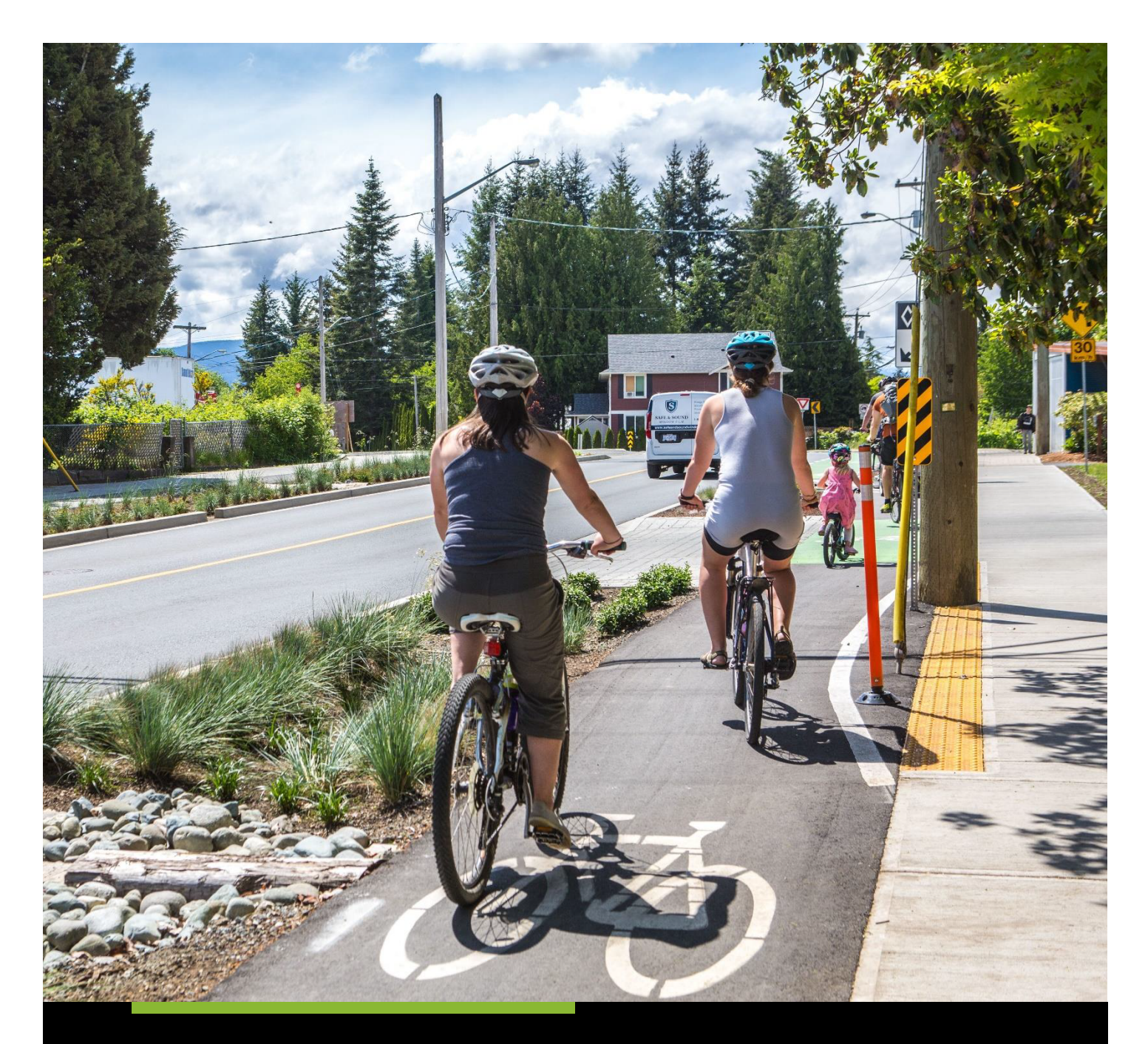

# **FONDS POUR LE TRANSPORT ACTIF**

GUIDE ÉTAPE PAR ÉTAPE POUR LE FORMULAIRE DE DEMANDE POUR PROJETS D'IMMOBILISATIONS

**INFC** ATF-FTA@infc.gc.ca

# Table des matières

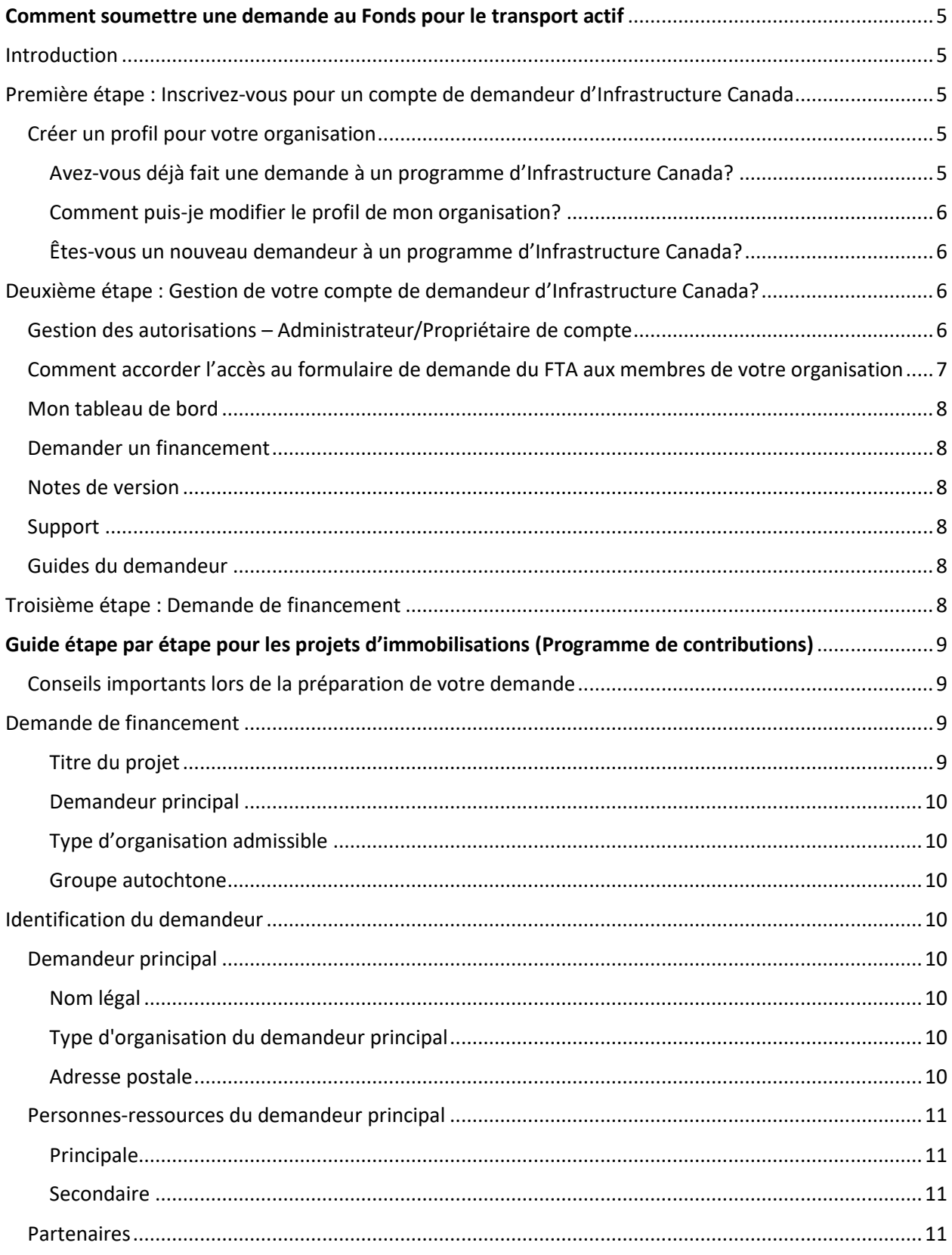

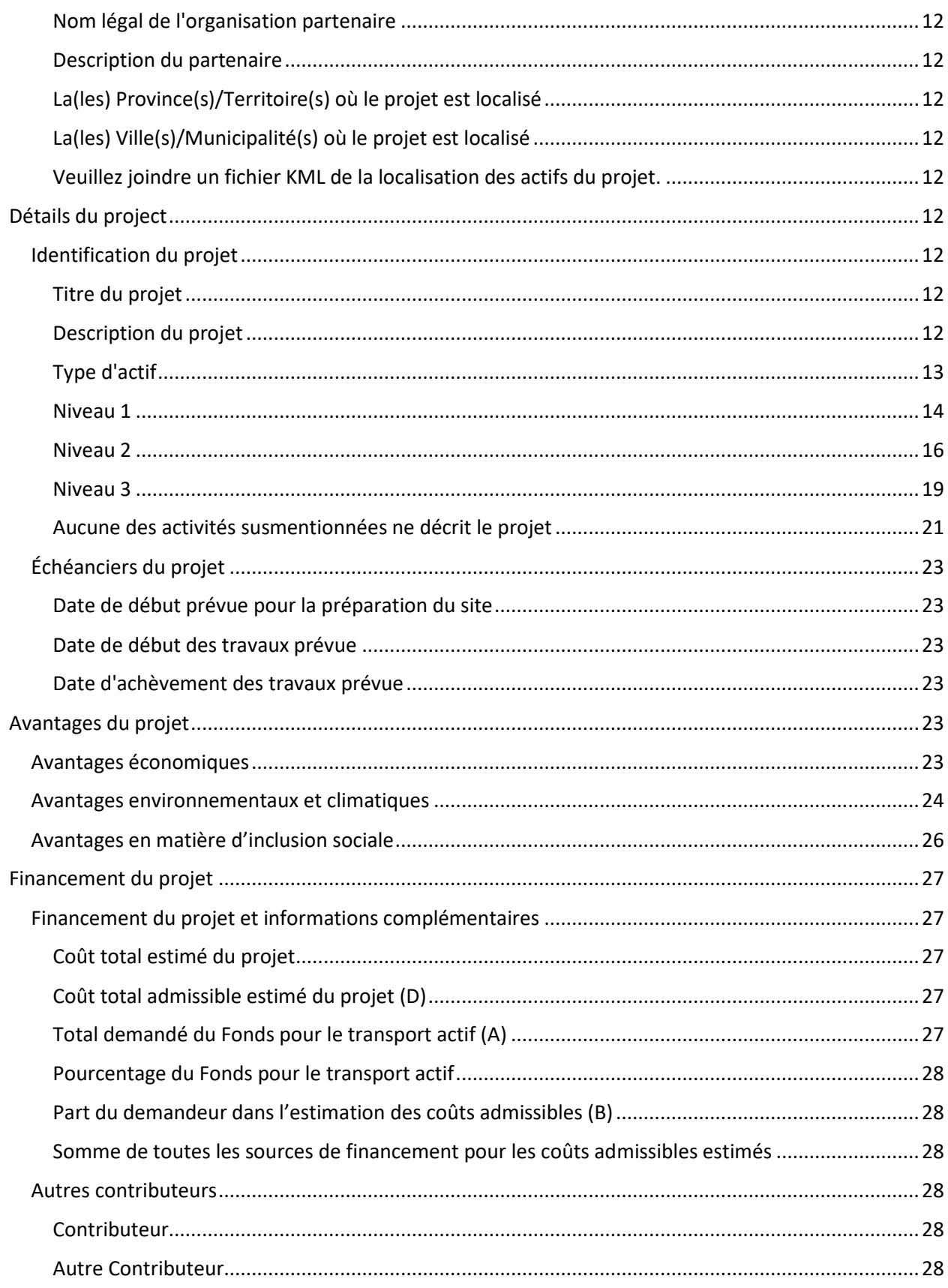

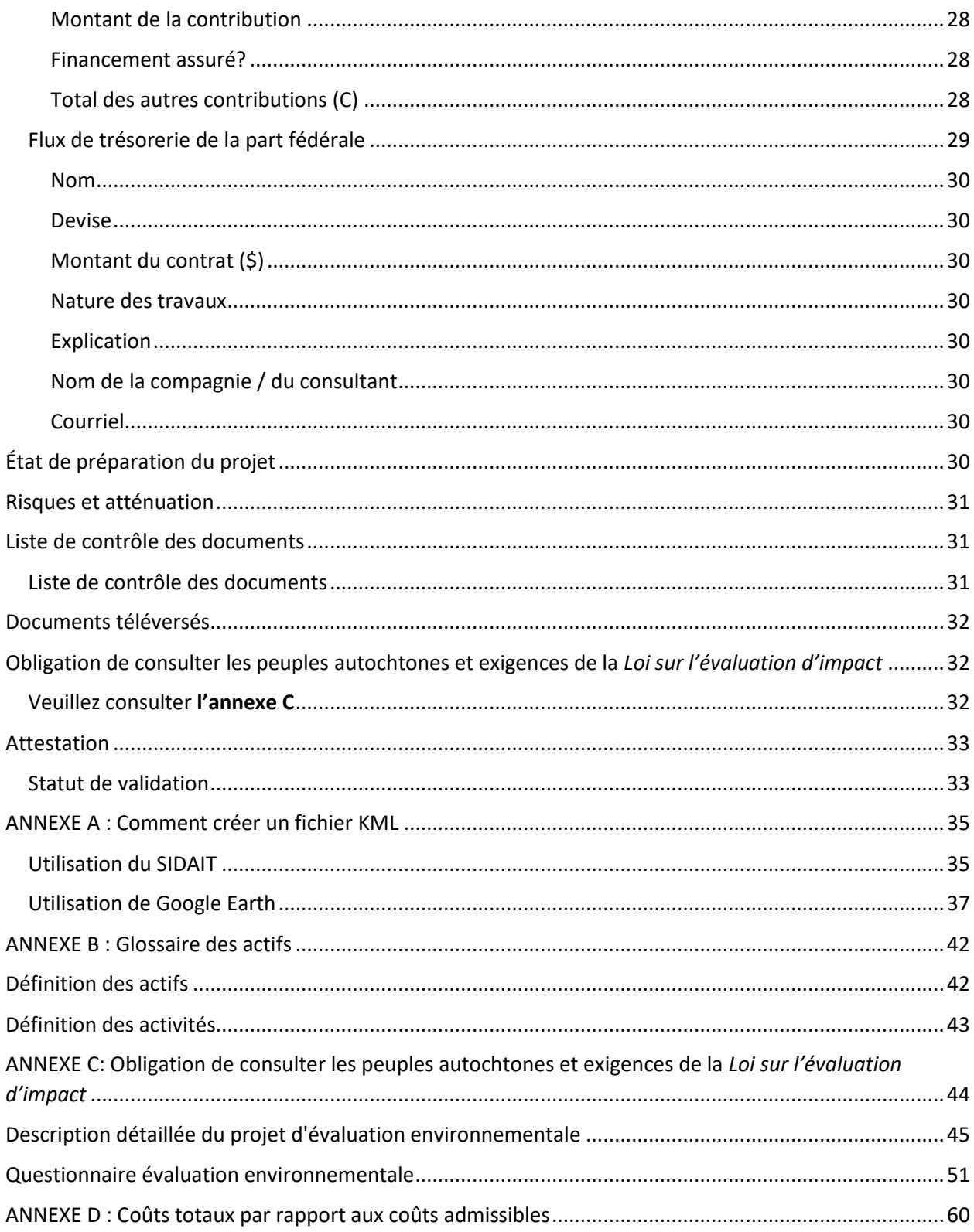

### <span id="page-4-0"></span>Comment soumettre une demande au Fonds pour le transport actif

### <span id="page-4-1"></span>Introduction

- Les demandeurs doivent s'inscrire pour obtenir un compte sur le [Portail des candidats](https://infrastructure-applicant.canada.ca/fr/)  d'[Infrastructure Canada](https://infrastructure-applicant.canada.ca/fr/) (INFC). L'inscription pour obtenir un compte de demandeur vous permettra d'avoir accès au portail de demande en ligne, y compris aux formulaires de demande pour les projets de planification et d'immobilisations, aux guides étape par étape et aux services d'assistance aux demandeurs.
- En accédant à votre compte de demandeur par le biais du Portail des candidats d'INFC, vous pourrez créer, sauvegarder, modifier et soumettre des demandes au Fonds pour le transport actif (FTA) ainsi que consulter la liste des soumissions de votre organisation avec « Mon tableau de bord ».
- Les demandeurs qui ne sont pas en mesure de présenter leur demande par le biais du Portail des candidats d'INFC sont priés de contacter l'équipe du Fonds pour le transport actif [: atf](mailto:atf-fta@infc.gc.ca)[fta@infc.gc.ca.](mailto:atf-fta@infc.gc.ca)
- Les demandeurs qui ont déjà un compte de demandeur d'INFC peuvent passer à la deuxième étape.

# <span id="page-4-2"></span>Première étape : Inscrivez-vous pour un compte de demandeur

### d'Infrastructure Canada

- Entrez dans le P[ortail des candidats d'INFC](https://infrastructure-applicant.canada.ca/). Veuillez utiliser la version la plus récente des navigateurs Internet compatibles suivants pour accéder au Portail des candidats d'INFC :
	- Microsoft Edge
	- Apple Safari
	- Google Chrome
	- Mozilla Firefox
	- Internet Explorer (non recommandé)
- Cliquez sur **Nouvel utilisateur**.
- Confirmez que vous avez lu la Déclaration de confidentialité.
- Inscrivez-vous pour un compte en :
	- fournissant une adresse électronique valide ;
	- créant un nom d'utilisateur et un mot de passe.
- Activez votre compte en vous déconnectant après avoir sauvegardé et en retournant à la page d'ouverture de session.

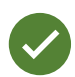

Les mots de passe doivent contenir des caractères d'au moins trois des quatre catégories suivantes : majuscules, minuscules, chiffres et caractères non alphanumériques.

### <span id="page-4-3"></span>Créer un profil pour votre organisation

### <span id="page-4-4"></span>Avez-vous déjà fait une demande à un programme d'Infrastructure Canada?

Les demandeurs qui ont soumis une demande à un programme d'INFC antérieurement possèdent déjà un profil de compte qui a été créé en utilisant les renseignements fournis lors des demandes antérieures. Vous pouvez trouver votre profil en recherchant la liste **Noms des organisations existantes.**

Guide étape par étape pour le formulaire de demande pour projets d'immobilisations 5

Une fois que vous avez trouvé le profil de votre organisation, examinez les renseignements fournis et assurez-vous qu'ils sont à jour. Veuillez modifier le profil de votre organisation si nécessaire. Si vous n'arrivez pas à trouver votre organisation, vous pouvez poursuivre en créant un profil pour une **Nouvelle organisation**.

### <span id="page-5-0"></span>Comment puis-je modifier le profil de mon organisation?

Après avoir créé un compte sur le Portail des candidats d'INFC, vous pouvez modifier le profil de votre organisation en cliquant sur **Profil**.

- 1. Une fois sur la page **Profil**, cliquez sur **Gérer l'organisation** pour trouver votre organisation.
- 2. Effectuez les changements requis et cliquez sur **Sauvegarder**.

#### <span id="page-5-1"></span>Êtes-vous un nouveau demandeur à un programme d'Infrastructure Canada?

- 1. Si vous êtes un nouveau demandeur, créez le profil de compte de votre organisation en cliquant sur **Nouvelle organisation**.
- 2. Remplissez les champs obligatoires, notamment :
	- le nom légal complet de l'organisation
	- les coordonnées
	- l'adresse de l'organisation
	- le type d'organisation
- 3. Cliquez sur **Sauvegarder**.
- 4. Une fois que vous avez créé le profil de votre organisation, trouvez votre organisation dans la liste **Noms des organisations existantes**.
- 5. Saisissez le nom et les coordonnées de votre organisation.
- 6. Cliquez sur **Sauvegarder**.
- 7. Déconnectez-vous en cliquant sur votre nom dans le coin supérieur droit, en sélectionnant **Déconnexion** et reconnectez-vous à votre compte de demandeur d'INFC.

### <span id="page-5-2"></span>Deuxième étape : Gestion de votre compte de demandeur d'Infrastructure Canada?

Maintenant que vous avez créé votre compte de demandeur d'INFC sur le Portail des candidats d'INFC, vous pouvez postuler au FTA. Le Portail des candidats d'INFC est le site à partir duquel vous pouvez accéder au tableau de bord de votre organisation, aux formulaires de demande et aux ressources en ligne.

### <span id="page-5-3"></span>Gestion des autorisations – Administrateur/Propriétaire de compte

Si vous êtes la première personne de votre organisation à créer un compte sur le Portail des candidats d'INFC, vous serez automatiquement la personne-ressource principale pour le compte de votre organisation et on vous attribuera également le rôle d'Administrateur/Propriétaire du compte.

En tant qu'Administrateur/Propriétaire du compte, vous serez responsable de ce qui suit :

- Examiner et approuver (ou refuser) les demandes d'autres membres de votre organisation pour accéder au Portail des candidats d'INFC et au formulaire de demande du FTA.
- Déterminer si le(s) membre(s) de l'équipe approuvé(s) ont l'option de « lecture seulement » ou de « mise à jour » (remplir une demande).
- Déterminer si le(s) membre(s) de l'équipe approuvé(s) peuvent ou non attester ou soumettre des demandes de projet.
- Déterminer si le(s) membre(s) de l'équipe approuvé(s) peuvent être votre « délégué », ce qui leur permettra d'accéder aux mêmes privilèges de compte que vous, ainsi que d'entreprendre les démarches mentionnées ci-dessus en votre nom (en tant qu'Administrateur/Propriétaire du compte).

### <span id="page-6-0"></span>Comment accorder l'accès au formulaire de demande du FTA aux membres de votre organisation

Pour que d'autres membres de votre organisation puissent accéder au Portail des candidats d'INFC et participer à remplir un formulaire de demande du FTA, vous devez leur accorder des autorisations via votre page **Profil**. Ce n'est **qu'après** avoir créé votre compte de demandeur sur le Portail des candidats d'INFC que les autres membres de votre équipe pourront créer leurs propres comptes sur le Portail des candidats d'INFC et remplir une demande.

Tout d'abord, demandez au(x) membre(s) de votre équipe de créer leur(s) propre(s) compte(s) dans le Portail des candidats d'INFC. Lorsqu'on leur demandera d'identifier l'**Organisation du demandeur principal**, assurez-vous qu'ils se « lient » à votre organisation en la sélectionnant à partir de la liste **Noms des organisations existantes**. Ce n'est qu'au moyen de cette procédure que ces derniers seront liés à votre organisation et qu'ils pourront accéder au formulaire du demandeur du FTA de votre organisation. Une fois que le(s) membre(s) de votre équipe auront créé leur(s) compte(s), vous recevrez une notification par courriel ayant comme objet : « Votre action est requise ».

Ensuite, allez sur votre page **Profil**. Cliquez sur **Gérer les autorisations**. Vous verrez une liste des personnes qui demandent l'accès au Portail des candidats d'INFC et au formulaire de demande du FTA.

- 1. Cliquez sur le menu déroulant situé à côté de leur nom et information de compte.
- 2. Cliquez sur **Modifier**.
- 3. Répondez aux questions qui vous sont posées.
	- Activer l'accès au portail
	- Rôle de contact du portail
		- Mise à jour
			- Permet la mise à jour du contenu
			- Ne permet pas de modifier les informations reliées aux coordonnées et au compte de l'organisation
			- Ne permet pas d'attester ou de soumettre le formulaire de demande
		- Lecture
			- Mode lecture seulement
	- État
	- Peut attester
	- Peut soumettre
	- Est délégué

Une fois que vous aurez attribué les rôles des membres de l'équipe et sauvegardé l'information, les membres seront en mesure de voir le formulaire du demandeur du FTA dans leurs comptes respectifs sous **Mon tableau de bord**. Tous les changements qui seront effectués et sauvegardés dans le formulaire par les membres de votre équipe seront visibles pour tous les comptes liés au formulaire de demande.

### <span id="page-7-0"></span>Mon tableau de bord

Votre tableau de bord indiquera vos formulaires de demande en cours et remplis à INFC. Utilisez le tableau de bord pour accéder à votre/vos formulaire(s) de demande et suivre l'évolution et le statut de votre/vos demande(s). On ne vous demande pas de remplir votre demande en ligne en une seule fois. La demande peut être sauvegardée et modifiée autant de fois que nécessaire avant la date limite de soumission.

#### <span id="page-7-1"></span>Demander un financement

Vous trouverez le formulaire de demande du FTA sur la page « **Demander un financement** ». Il n'y a pas de limite quant au nombre de demandes pouvant être soumises par un demandeur admissible. Chaque projet peut être soumis comme sa propre demande. Alternativement, les projets peuvent être groupés dans une seule demande.

Une demande, indépendamment du groupement, doit décrire comment le ou les projets soutiendront les objectifs du FTA et satisferont aux critères de mérite du FTA.

#### <span id="page-7-2"></span>Notes de version

C'est à la page **Notes de version** que les fonctionnaires d'INFC feront des annonces générales concernant le processus de demande. Consultez cette page de temps en temps pour voir s'il y a des nouvelles ou des mises à jour.

#### <span id="page-7-3"></span>Support

En utilisant le Portail des candidats, les demandeurs auront accès aux services de soutien à n'importe quelle étape du processus de demande. Pour contacter les services d'assistance, cliquez sur « **Support INFC** » dans le coin inférieur gauche de n'importe quelle page du Portail des candidats. Si votre compte est inaccessible à n'importe quel moment, veuillez envoyer un courriel à l'équipe de soutien à l'adresse [crmsupport-soutiengrc@infc.gc.ca.](mailto:crmsupport-soutiengrc@infc.gc.ca)

### <span id="page-7-4"></span>Guides du demandeur

Vous trouverez des liens vers le Guide du demandeur ainsi que vers les Guides étape par étape pour les projets de planification et d'immobilisations.

### <span id="page-7-5"></span>Troisième étape : Demande de financement

Après avoir créé et confirmé le compte de votre organisation, accédez au formulaire de demande du FTA en :

- Cliquant sur **Demander un financement.**
- Cliquant sur **Appliquer** au Fonds de transport public (FTP).
- Cliquant sur **Appliquer** au Fonds pour le transport actif (FTA).
- Sélectionnez le volet du programme (projets de planification ou projets d'immobilisations) pour lequel vous postulez en fonction de votre type d'organisation. Les demandes seront acceptées par le biais d'une combinaison d'admissions chronométrées (c'est-à-dire avec une date d'ouverture et de clôture) et d'admissions continues avec évaluation continue.

#### **Les projets des demandeurs autochtones seront acceptés par le biais d'admissions continues et par une évaluation continue.**

- Confirmez les déclarations de « confidentialité et éligibilité ».
	- o Lisez la déclaration de confidentialité et confirmez que vous avez lu la déclaration en sélectionnant « Oui ».
	- o Vérifiez votre éligibilité en lisant la liste pour vous assurer que vous êtes bien autorisé à créer cette demande pour votre organisation et que votre projet répond aux exigences minimales d'admissibilité. Confirmez que vous avez lu la déclaration en sélectionnant « Oui ». Veuillez vous référer au Guide du demandeur FTA pour les détails sur l'admissibilité de l'organisation.

### <span id="page-8-0"></span>Guide étape par étape pour les projets d'immobilisations (Programme de contributions)

### <span id="page-8-1"></span>Conseils importants lors de la préparation de votre demande

Tous les demandeurs sont encouragés à préparer leur demandes dans un document externe, puis à copier et coller leurs réponses dans les champs de la demande.

Pour modifier ou supprimer les informations affichées sous forme de tableau, cliquez sur l'icône  $\vee$  et sélectionnez soit modifier, soit supprimer.

Sauf indication contraire, le nombre maximum de caractères pour les questions nécessitant une réponse narrative (zone de texte) sera de 2 000 caractères.

Cliquez fréquemment sur **Enregistrer** pour enregistrer vos réponses. Cela vous permet de suspendre et de reprendre le travail sur votre demande sans perdre aucune information.

Les questions marquées d'un astérisque rouge (\*) sont obligatoires et devront être complétées pour enregistrer et valider votre demande.

Une fois que vous avez répondu à toutes les questions d'une section, cliquez sur **Valider**. En plus d'enregistrer votre travail, cela vérifiera que vous avez soumis toutes les informations requises et l'onglet en haut de la page deviendra vert.

Toutes les sections doivent être validées afin de soumettre votre demande à INFC.

<span id="page-8-3"></span><span id="page-8-2"></span>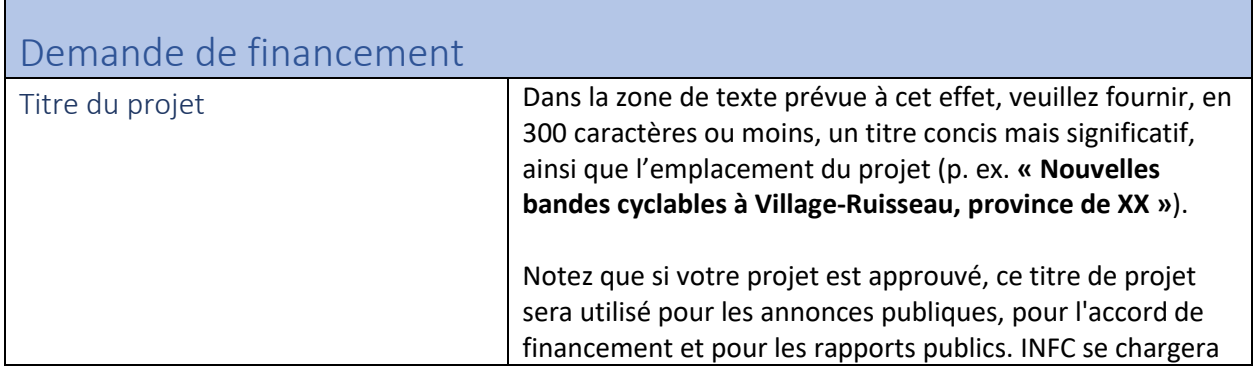

<span id="page-9-1"></span><span id="page-9-0"></span>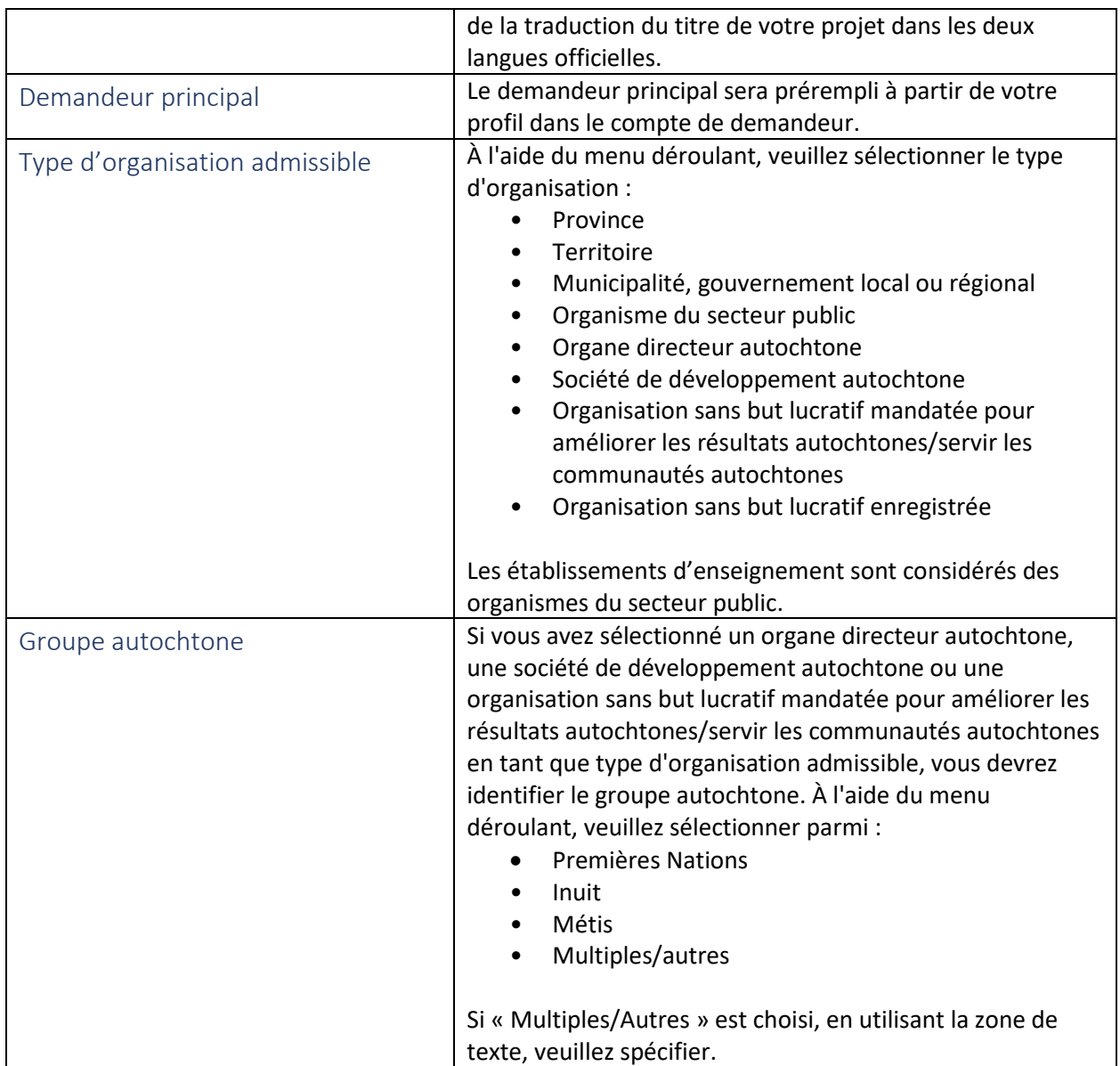

<span id="page-9-7"></span><span id="page-9-6"></span><span id="page-9-5"></span><span id="page-9-4"></span><span id="page-9-3"></span><span id="page-9-2"></span>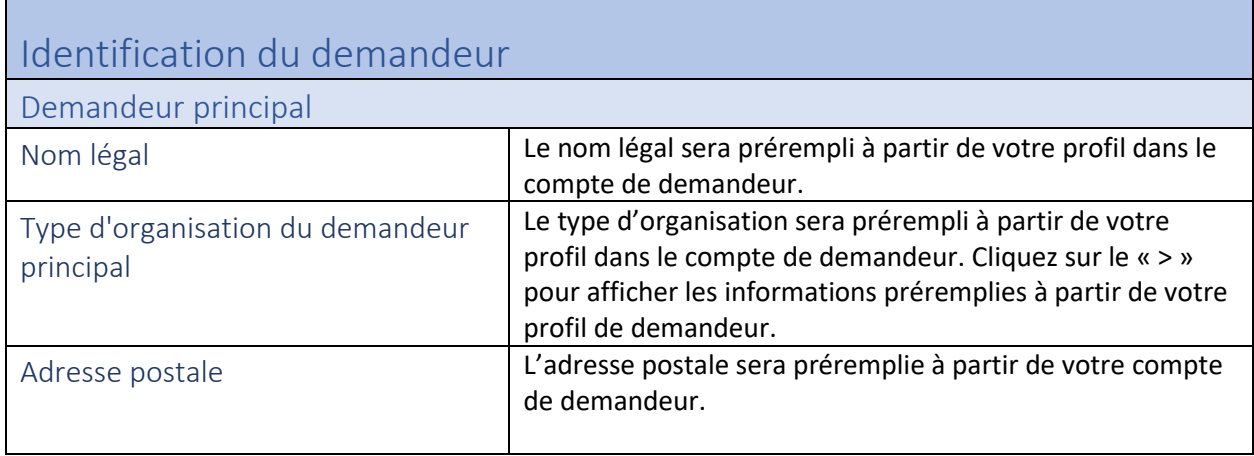

<span id="page-10-2"></span><span id="page-10-1"></span><span id="page-10-0"></span>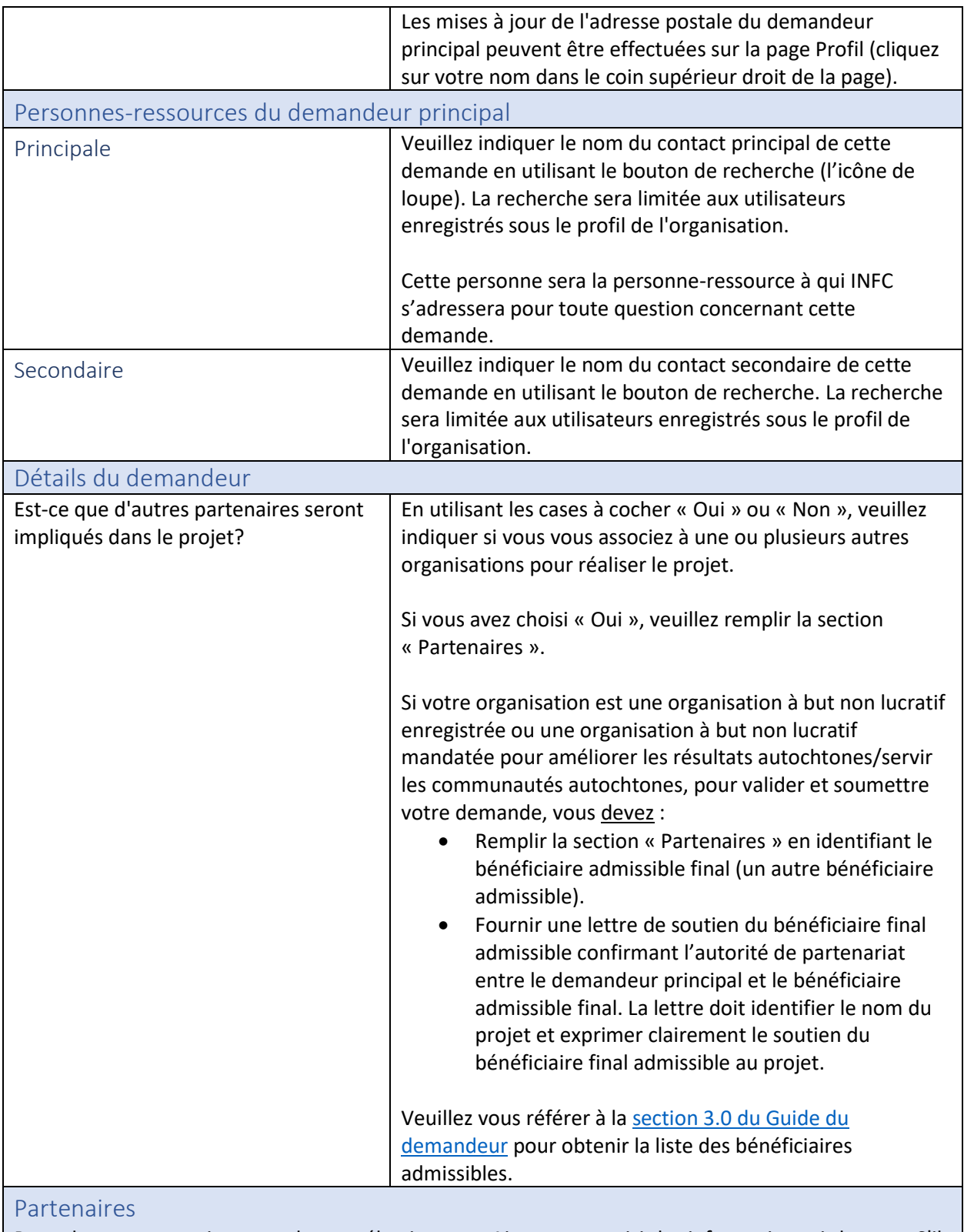

<span id="page-10-3"></span>Pour chaque partenaire, vous devrez sélectionner « Ajouter » et saisir les informations ci-dessous. S'il y a plus d'une organisation partenaire, veuillez énumérer chaque partenaire et décrire leurs rôles.

<span id="page-11-2"></span><span id="page-11-1"></span><span id="page-11-0"></span>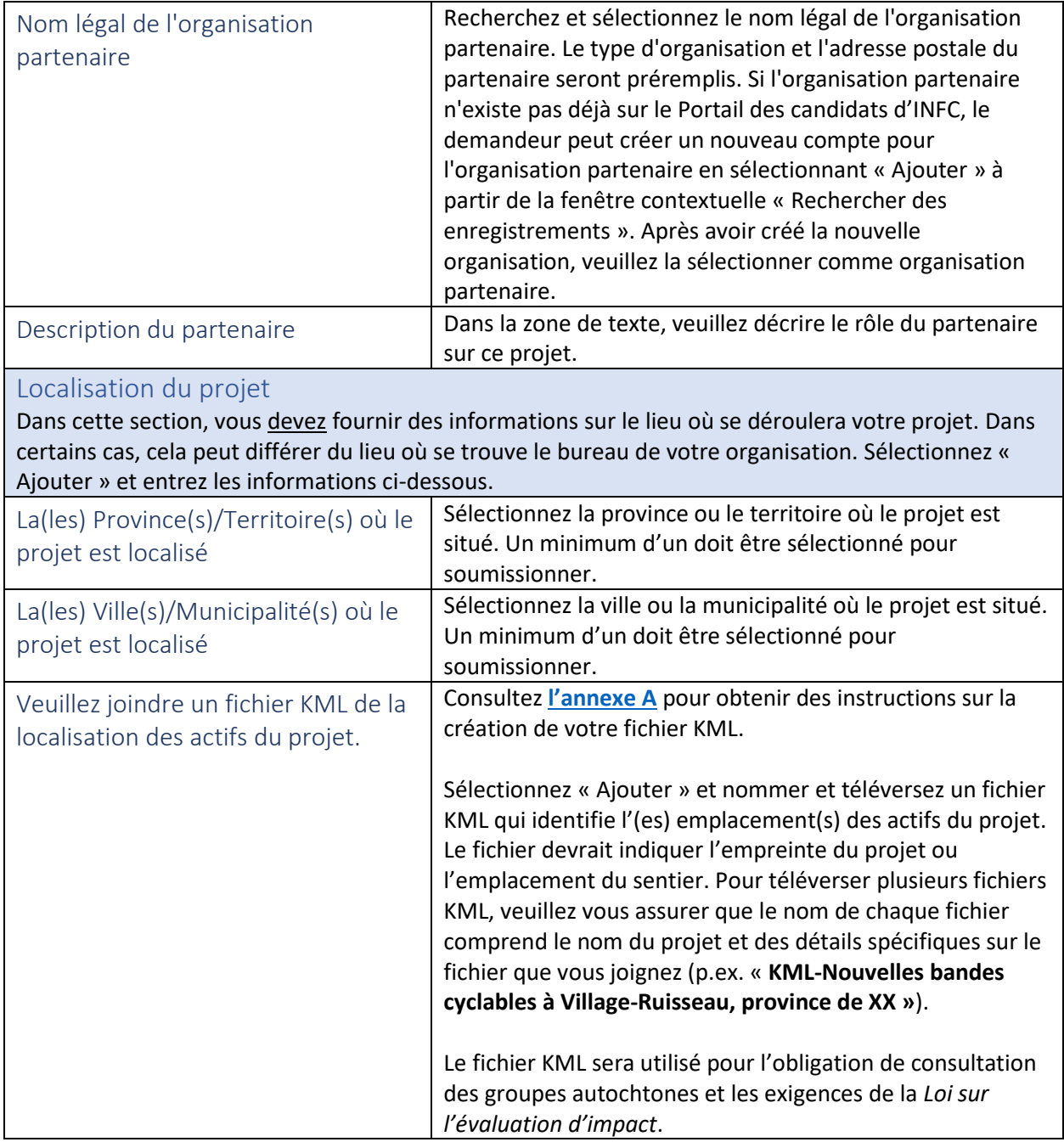

<span id="page-11-8"></span><span id="page-11-7"></span><span id="page-11-6"></span><span id="page-11-5"></span><span id="page-11-4"></span><span id="page-11-3"></span>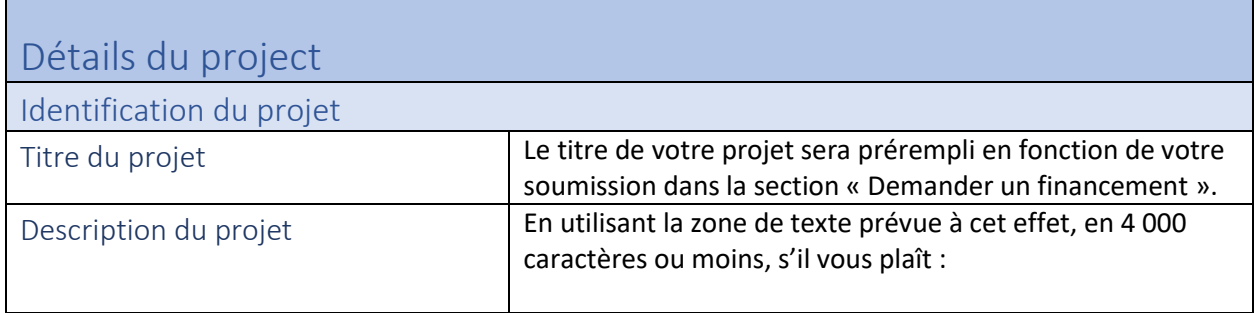

<span id="page-12-0"></span>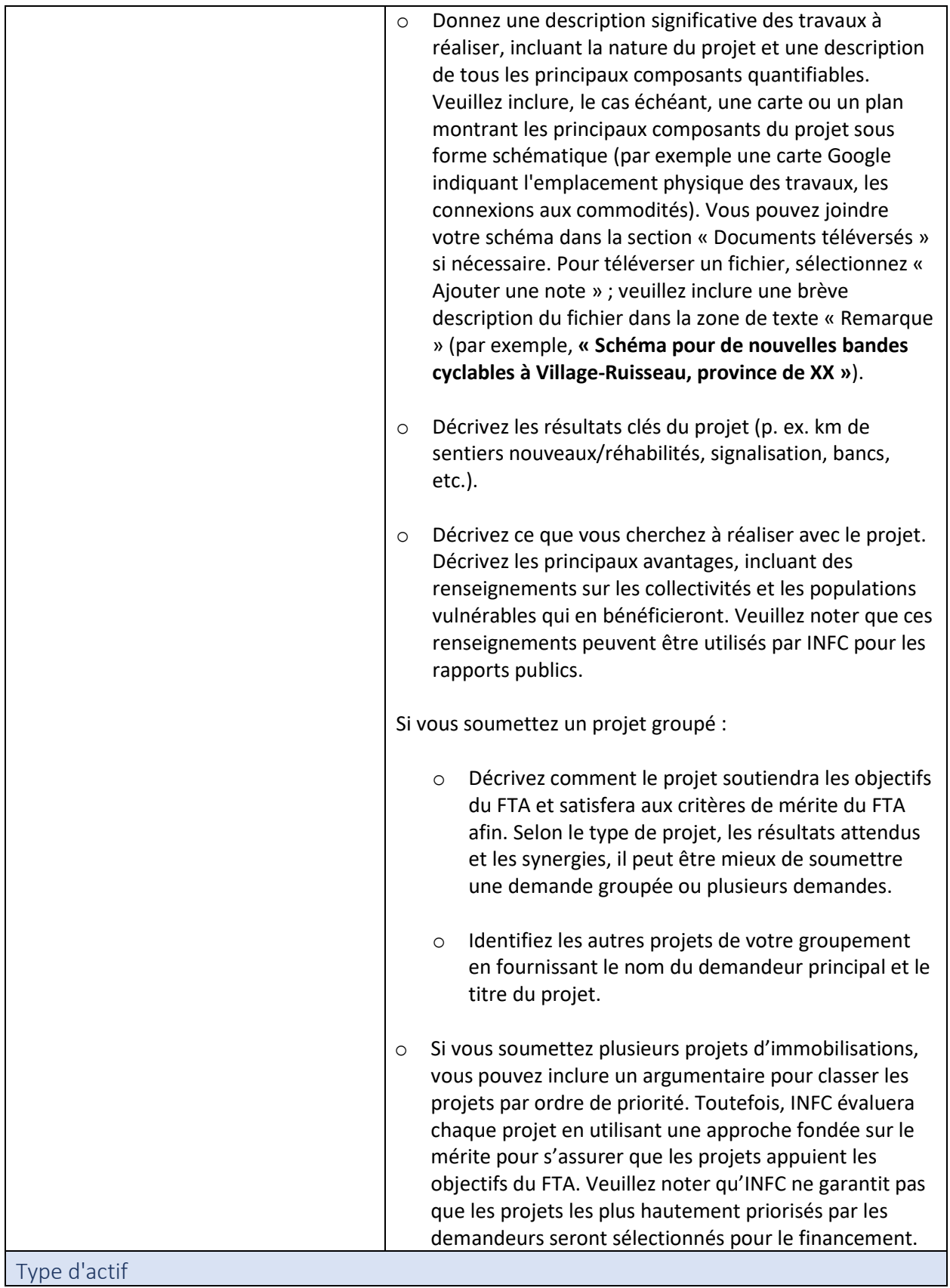

Selon l'emplacement du projet, une évaluation des impacts environnementaux peut être requise avant d'entreprendre certaines activités. Les demandeurs sont tenus de fournir des renseignements pour déterminer si leur projet peut nécessiter une évaluation d'impact environnemental en vertu de la Loi sur l'évaluation d'impact (LAI), des traités modernes ou des régimes nordiques.

INFC a également l'obligation de déterminer si le projet nécessite ou non une consultation avec les groupes autochtones en fonction des informations fournies par le demandeur. Il est donc essentiel que le type d'actif et les activités corrects soient identifiés.

**Avant** de sélectionner le type d'actif pour votre projet, **veuillez examiner toutes les listes d'actifs sous les niveaux 1, 2 et 3** pour vous assurer que toutes les activités entreprises pour votre projet correspondent à la description du projet.

Selon le type d'actif et son niveau, des renseignements supplémentaires peuvent vous être demandés pour répondre aux exigences de l'évaluation environnementale et de la consultation des Autochtones.

Un glossaire complet des actifs se trouve à **[l'annexe B](#page-41-0)** à la fin de ce guide.

À l'aide du bouton « Créer » sous le niveau approprié, sélectionnez le(s) type(s) d'actif(s) applicable(s) et la description de travail recevant des investissements pour votre projet, et spécifiez le nombre ou la longueur (km) selon le cas. Chaque élément du projet devra être créé individuellement.

<span id="page-13-0"></span>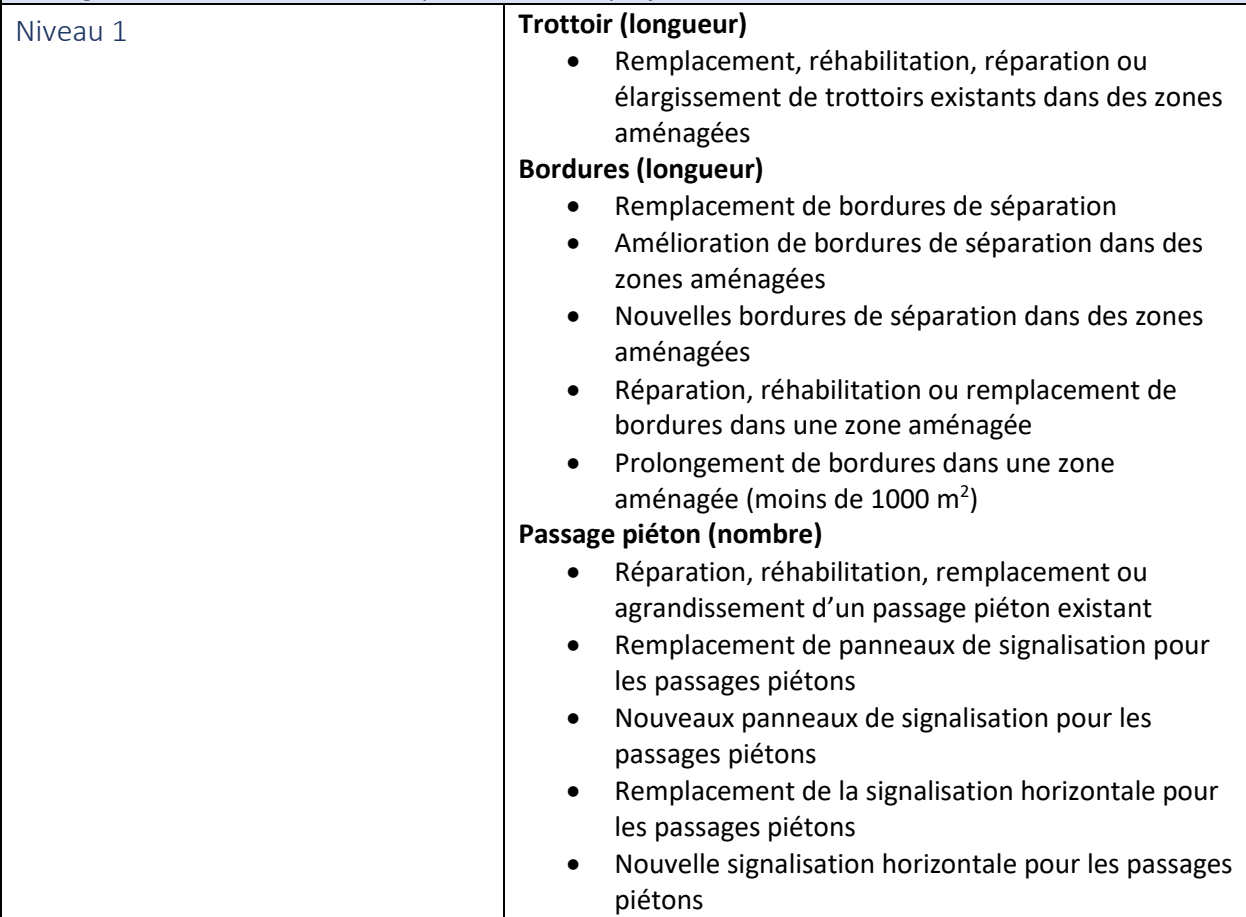

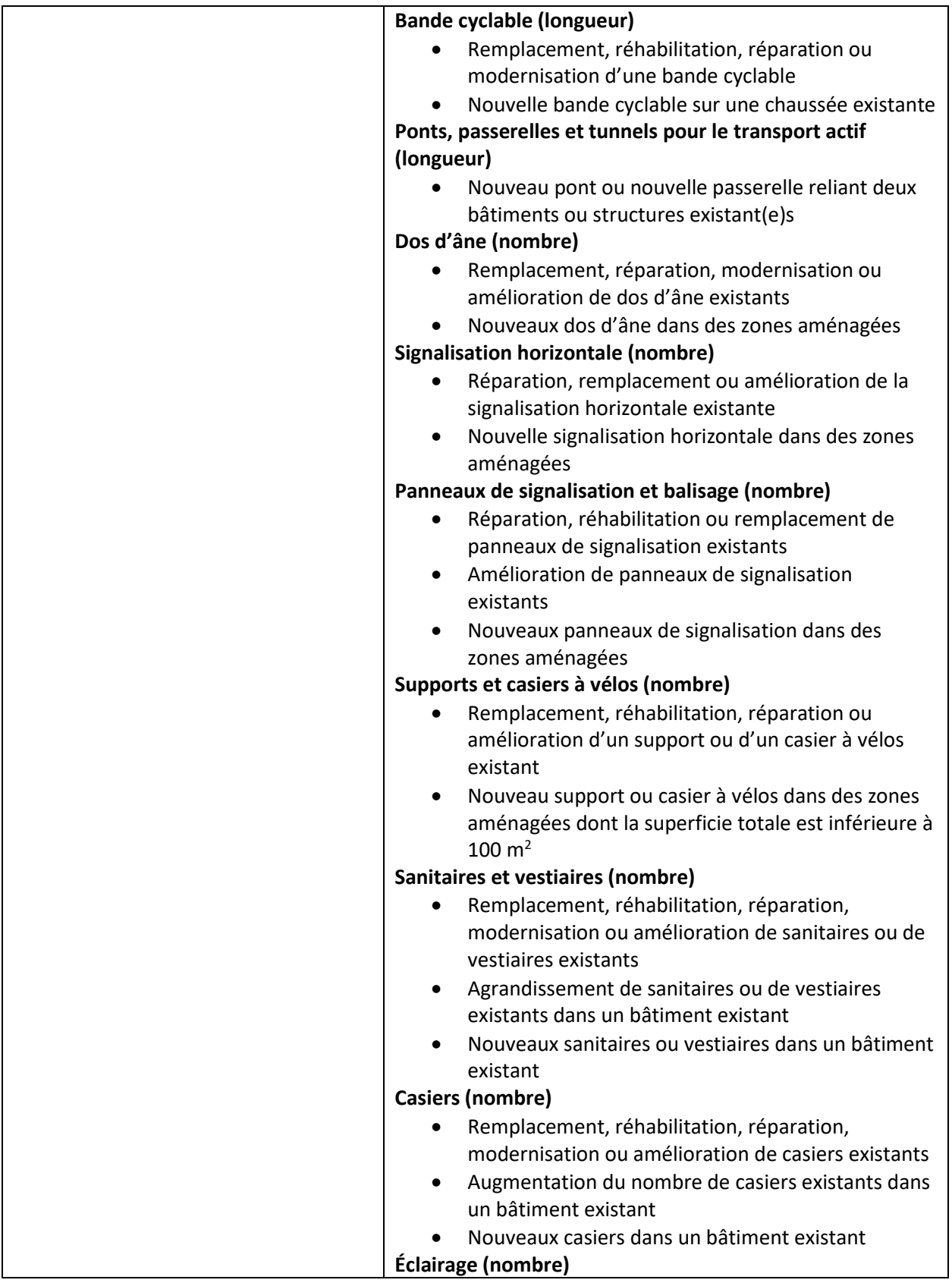

<span id="page-15-0"></span>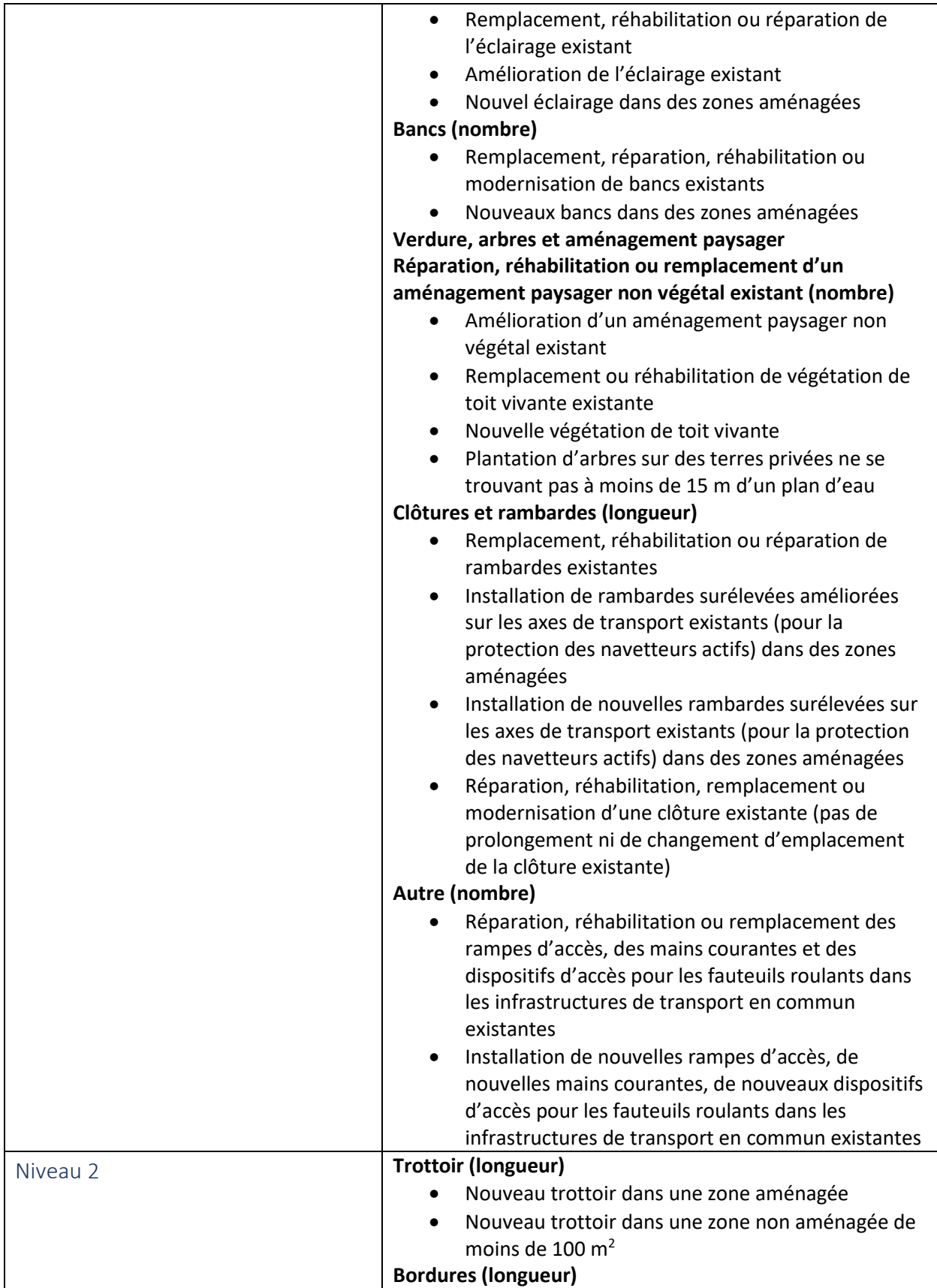

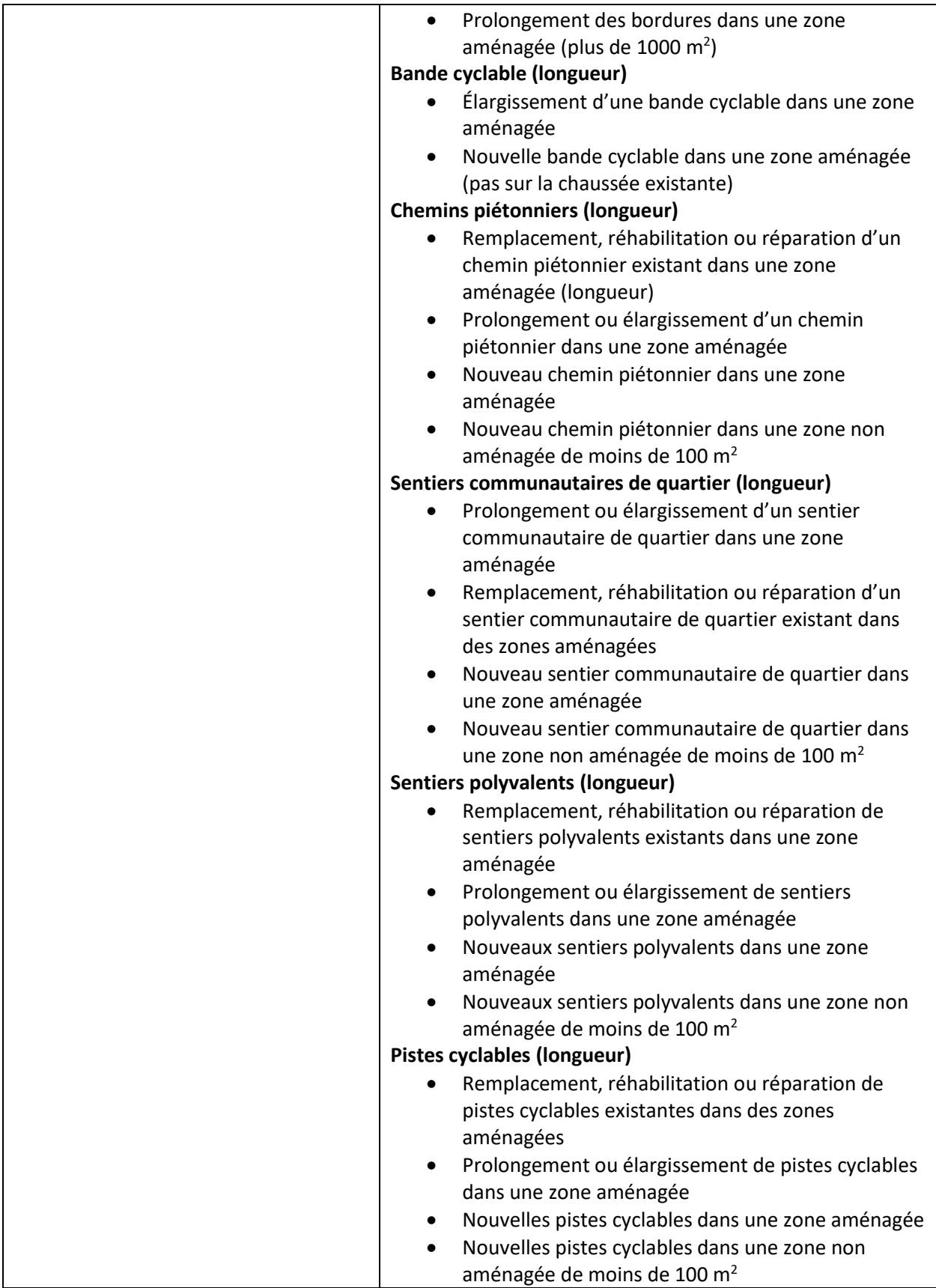

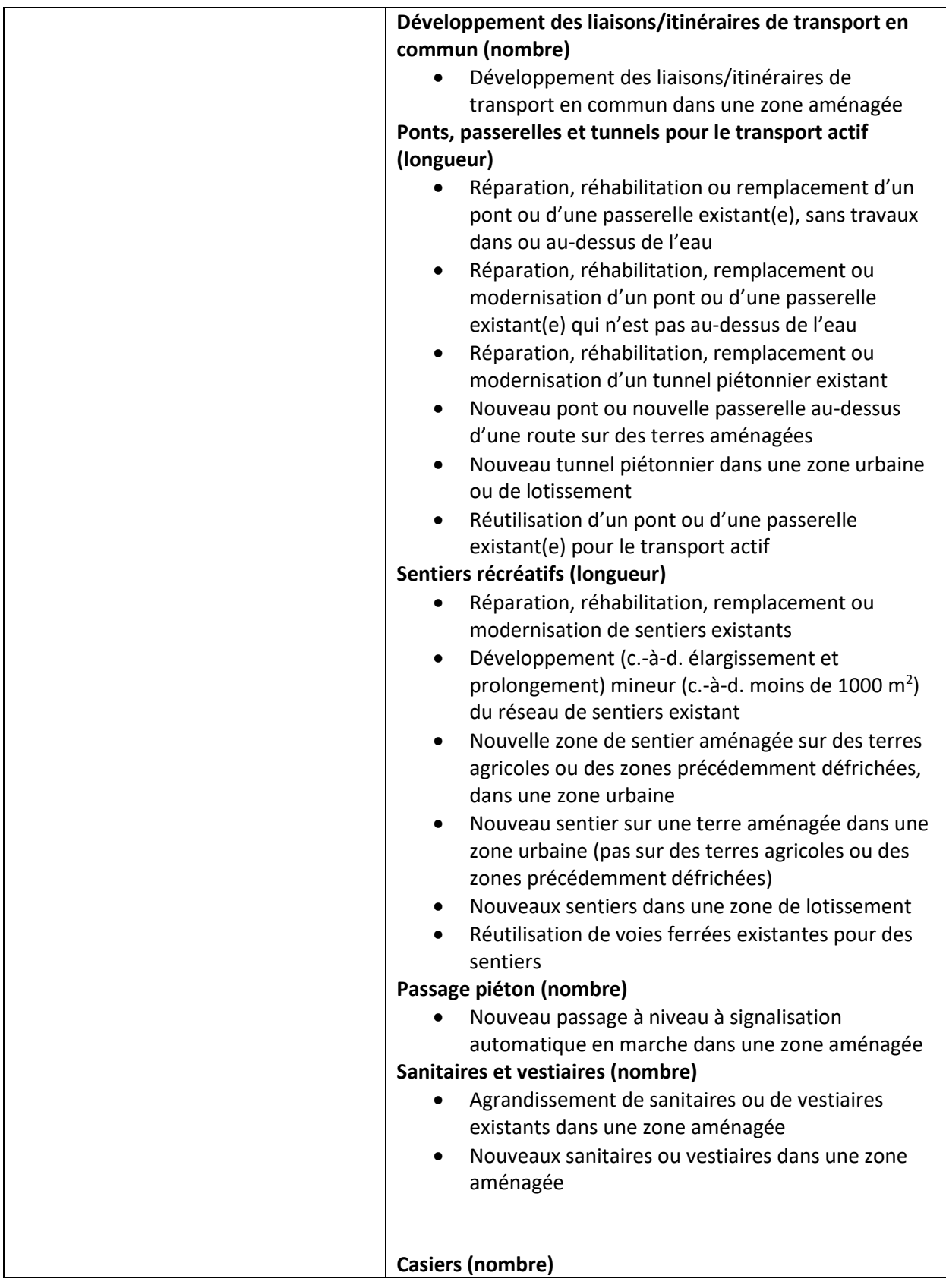

<span id="page-18-0"></span>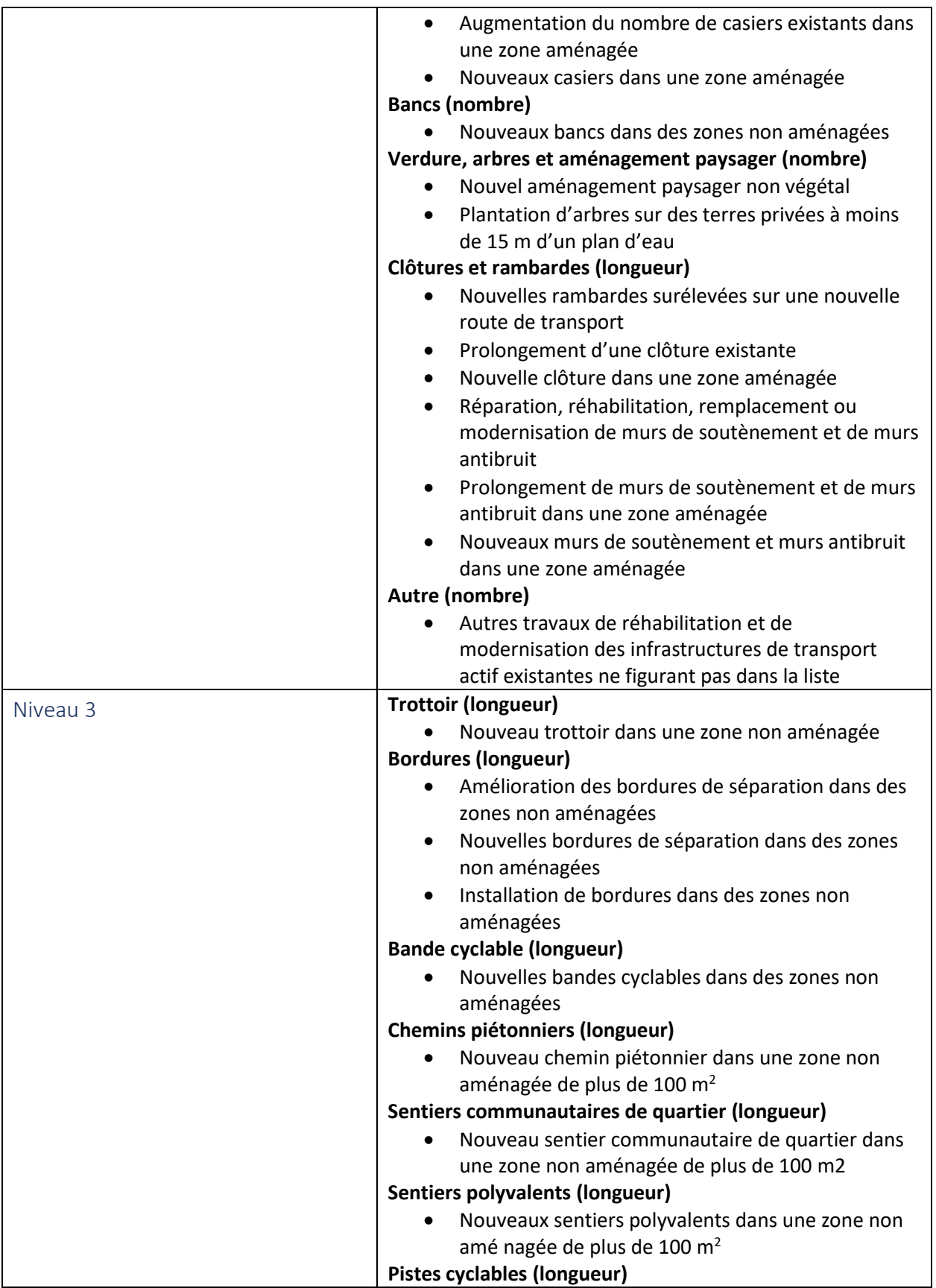

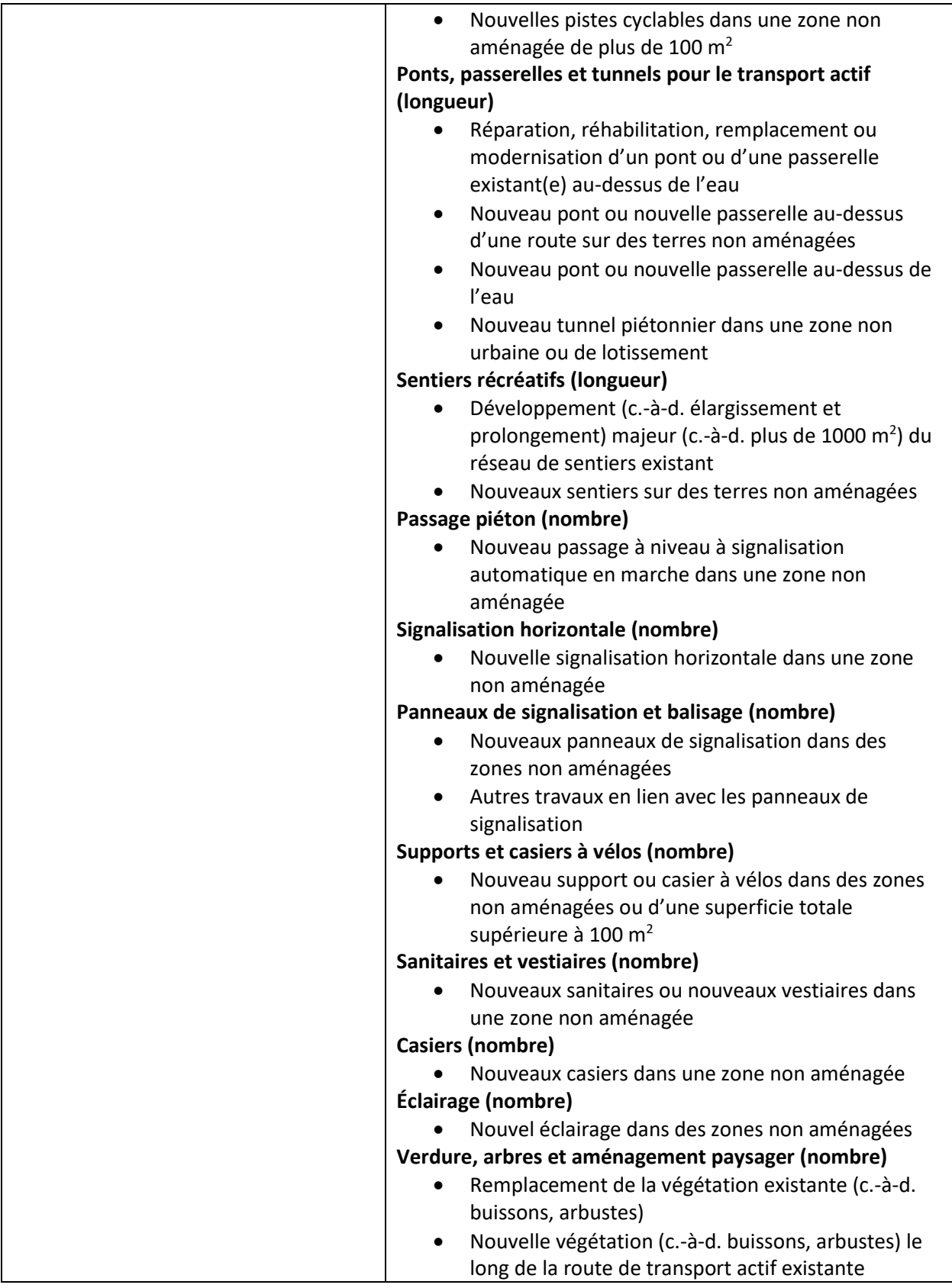

<span id="page-20-0"></span>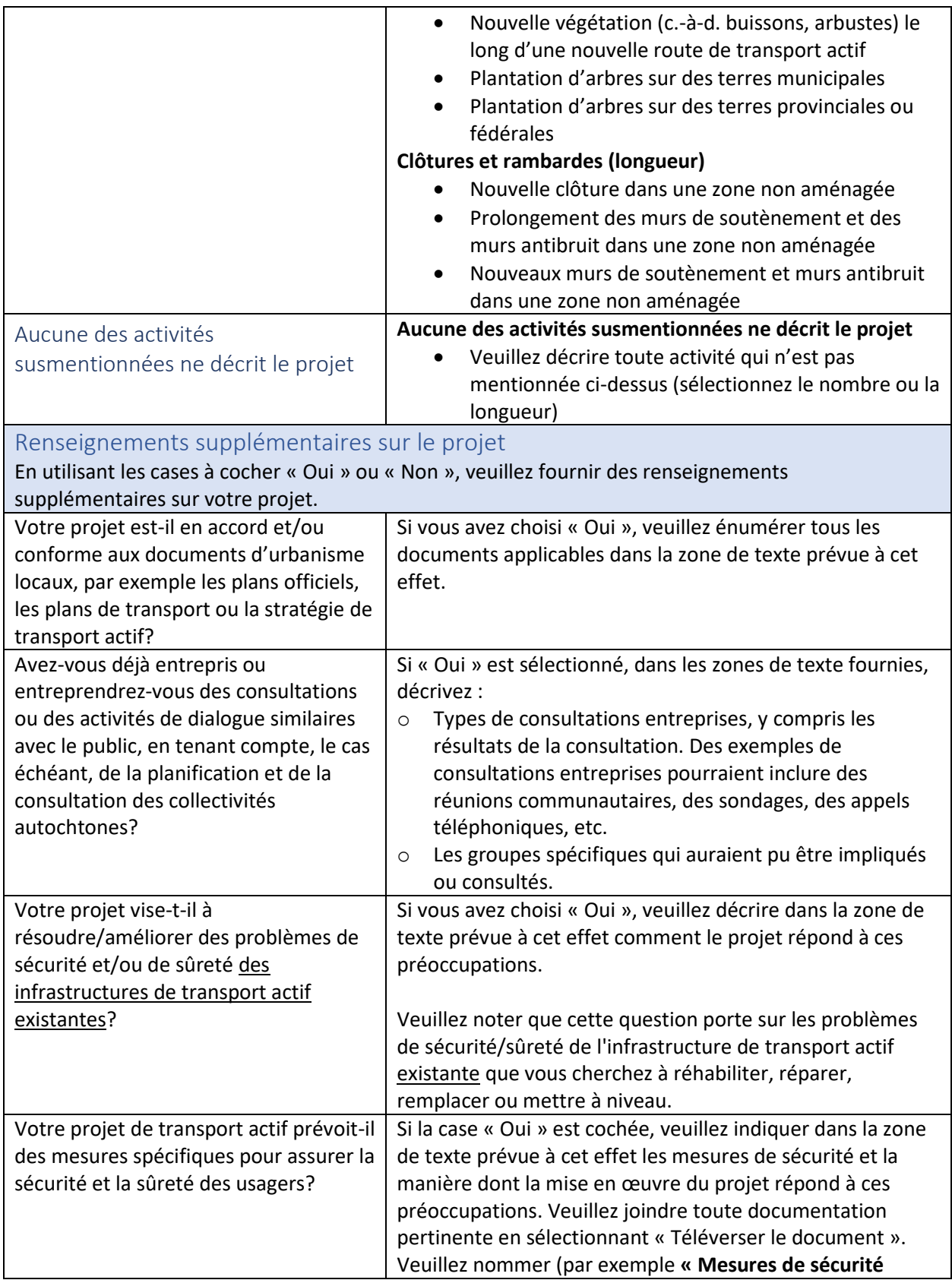

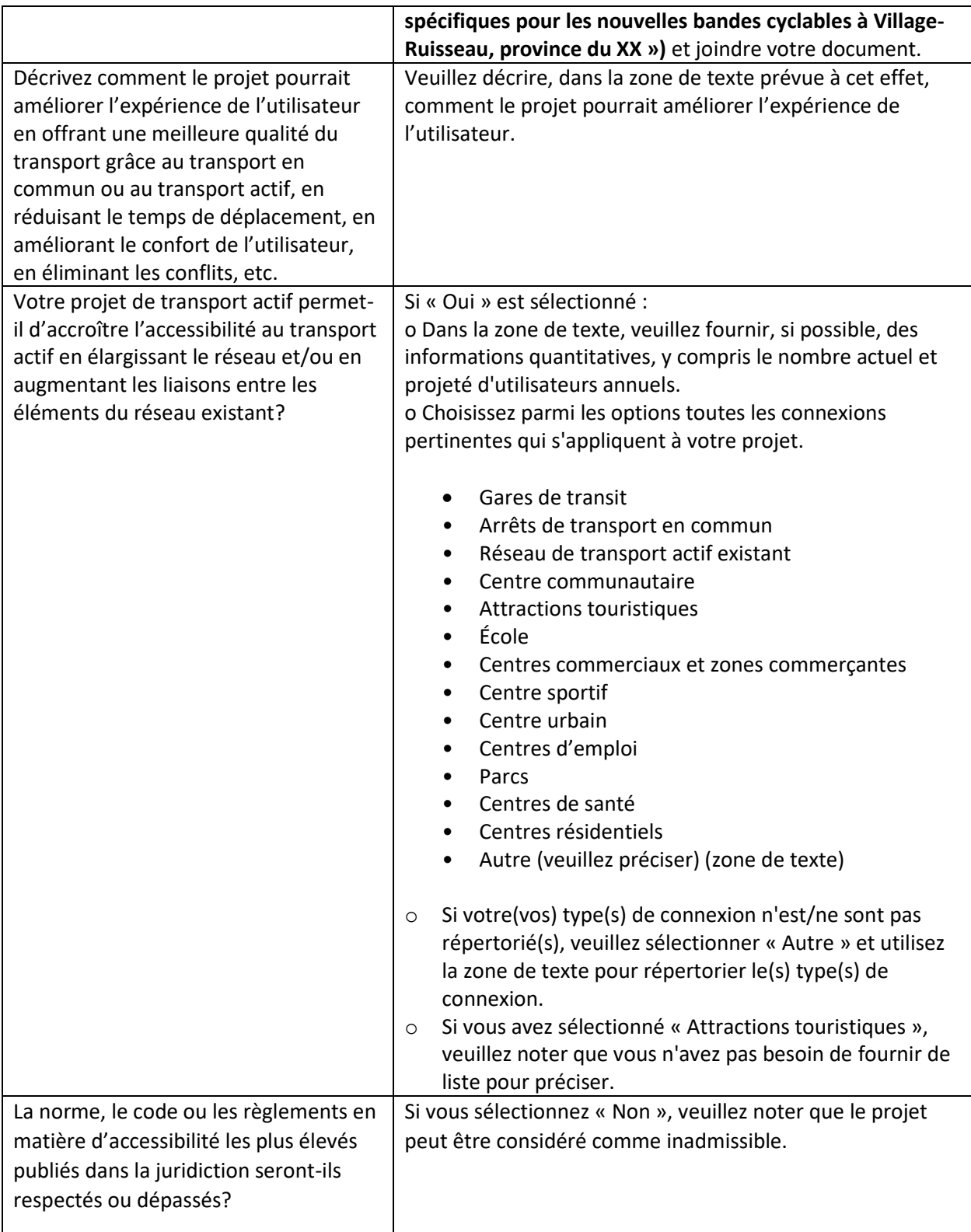

<span id="page-22-3"></span><span id="page-22-2"></span><span id="page-22-1"></span><span id="page-22-0"></span>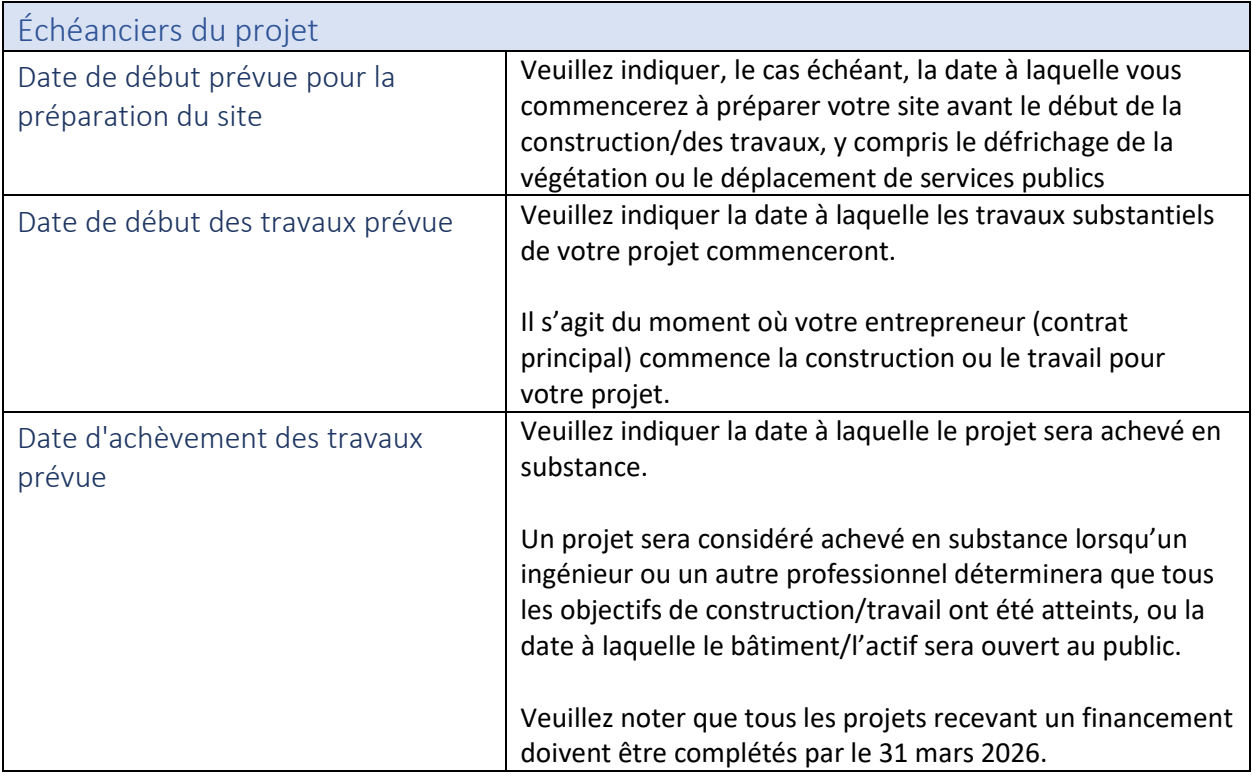

### <span id="page-22-4"></span>Avantages du projet

#### <span id="page-22-5"></span>Avantages économiques

Le gouvernement du Canada vise à accroître la mobilité des personnes et des biens par les moyens suivants :

Réduction de la congestion routière;

- Économies de transport pour les ménages grâce aux déplacements en véhicule évités, particulièrement dans les ménages ayant des besoins élevés qui sont plus susceptibles d'utiliser le transport actif par nécessité plutôt que par choix;
- Augmentation du tourisme des voyageurs actifs et croissance du tourisme actif et de l'économie correspondante;
- Augmentation des dépenses dans les entreprises liées au transport actif; et
- Augmentation de la circulation piétonnière dans les entreprises grâce à la mise en œuvre de projets de transport actif.

En utilisant les cases à cocher « Oui » ou « Non », veuillez fournir à INFC des renseignements supplémentaires sur les avantages économiques de votre projet.

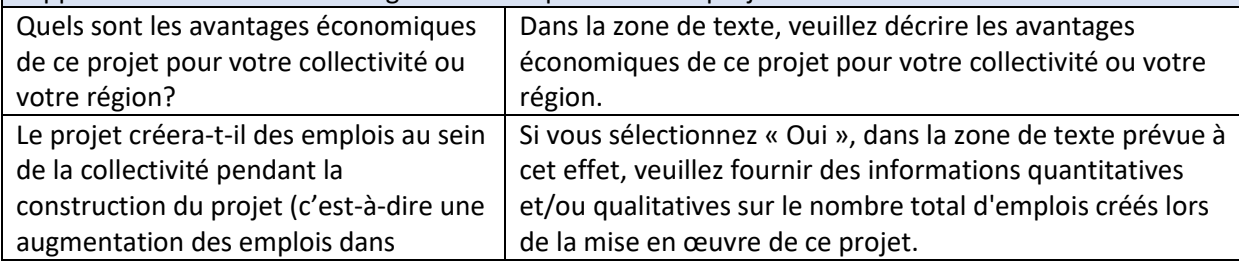

<span id="page-23-0"></span>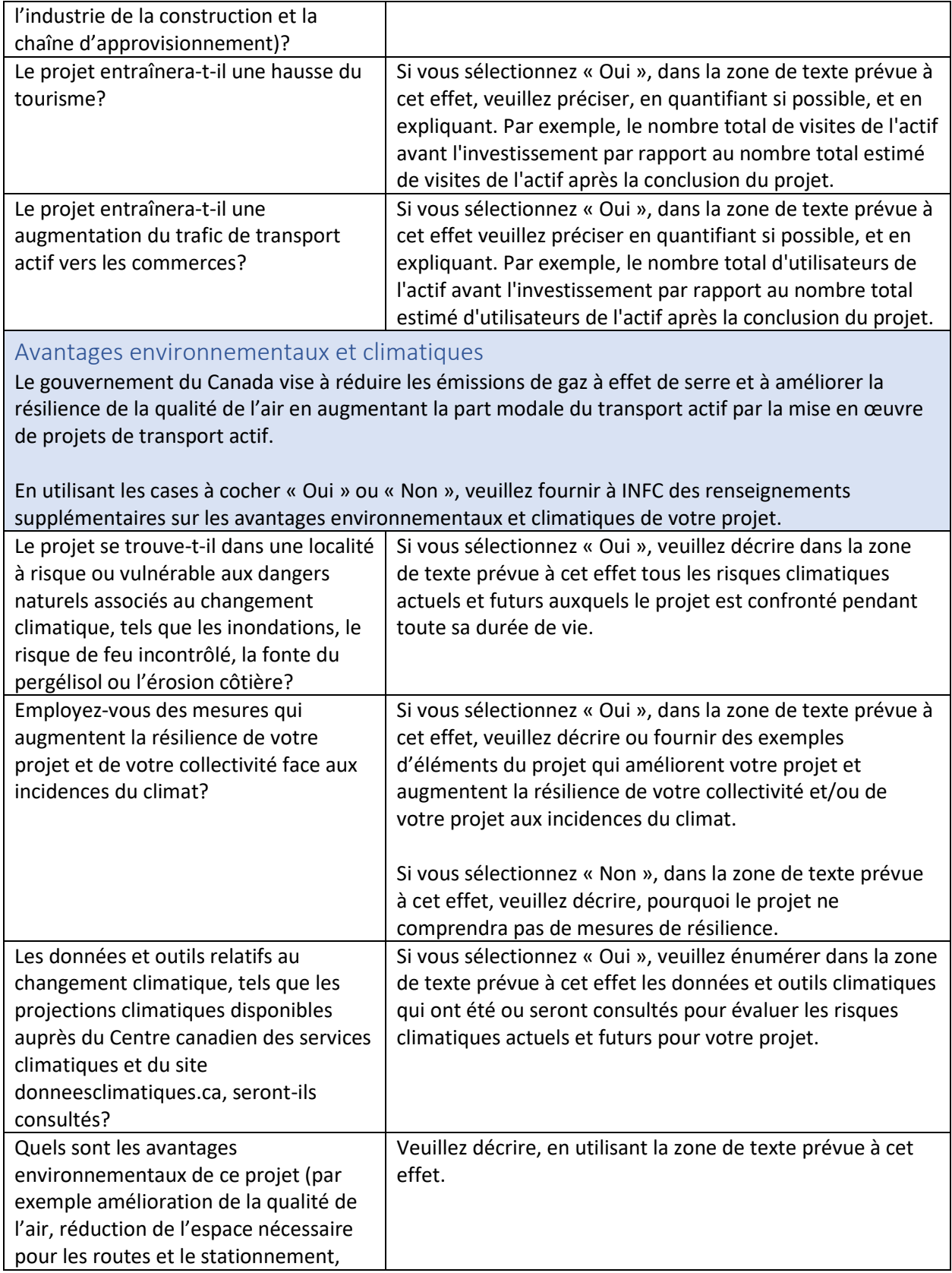

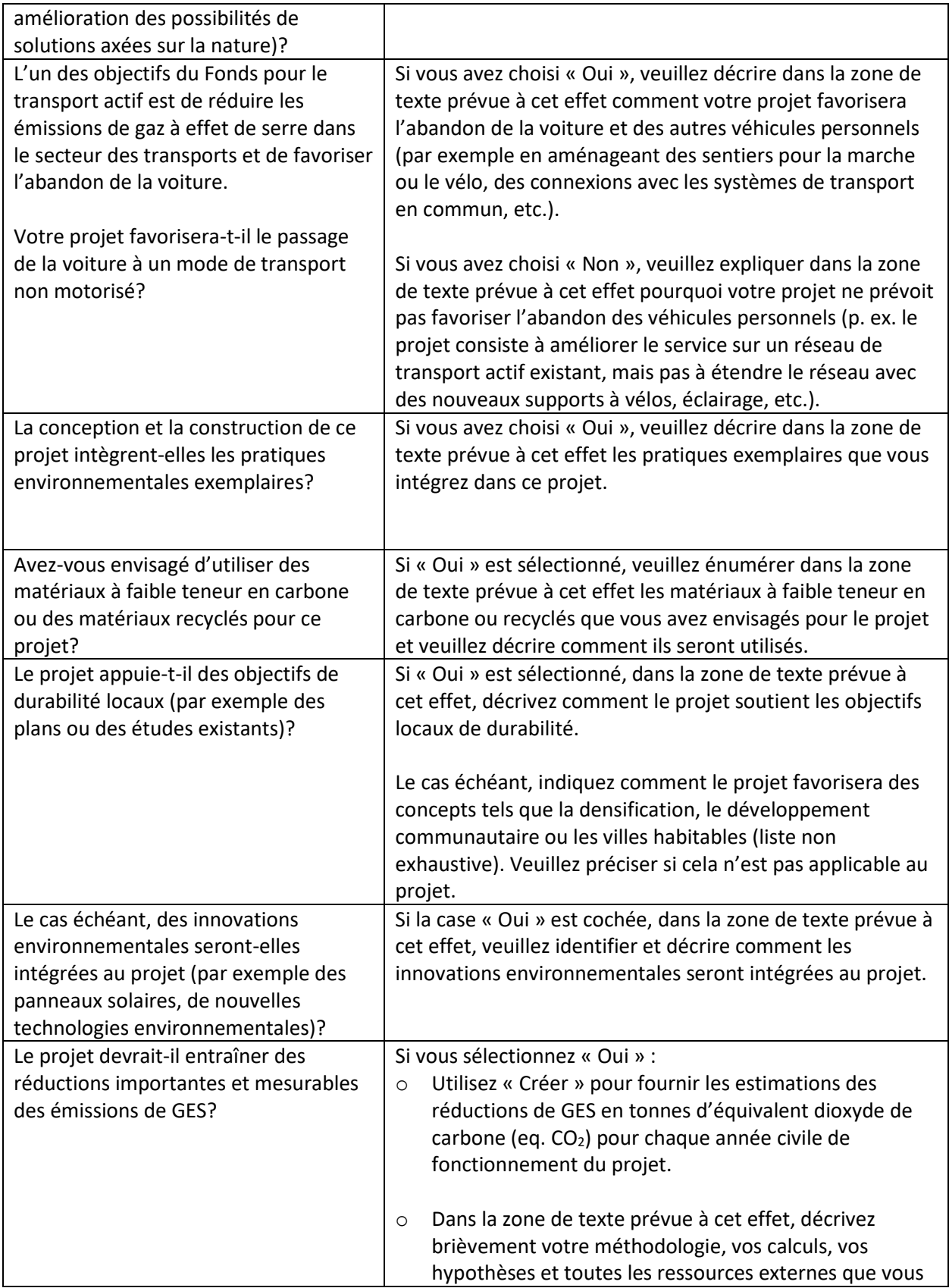

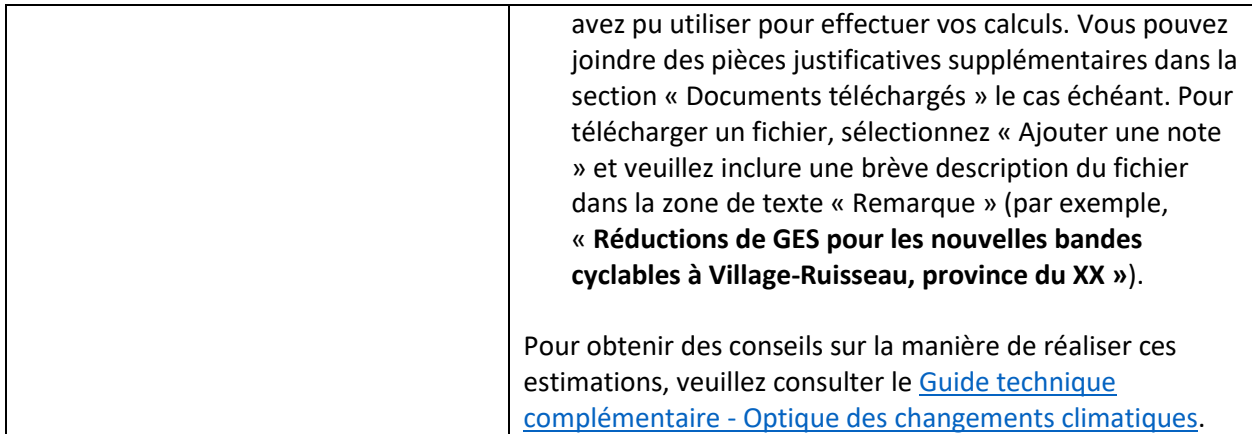

<span id="page-25-0"></span>Avantages en matière d'inclusion sociale

Le gouvernement du Canada vise à améliorer la santé mentale et sociale, car l'infrastructure du transport actif:

- Permet aux personnes d'être plus susceptibles de respecter les directives en matière d'activité physique, ce qui aide à réduire le risque de diabète, d'obésité et d'autres problèmes de santé connexes ;
- Augmente l'espace public pour la connectivité sociale ;
- Améliore l'accès aux commodités, à la santé, à l'éducation et aux services sociaux ; et
- Augmente l'accès aux options de transport en commun pour promouvoir une meilleure sécurité pour les populations vulnérables.

En utilisant les cases à cocher « Oui » ou « Non », veuillez fournir à INFC des renseignements supplémentaires sur les avantages en matière d'inclusion sociale de votre projet.

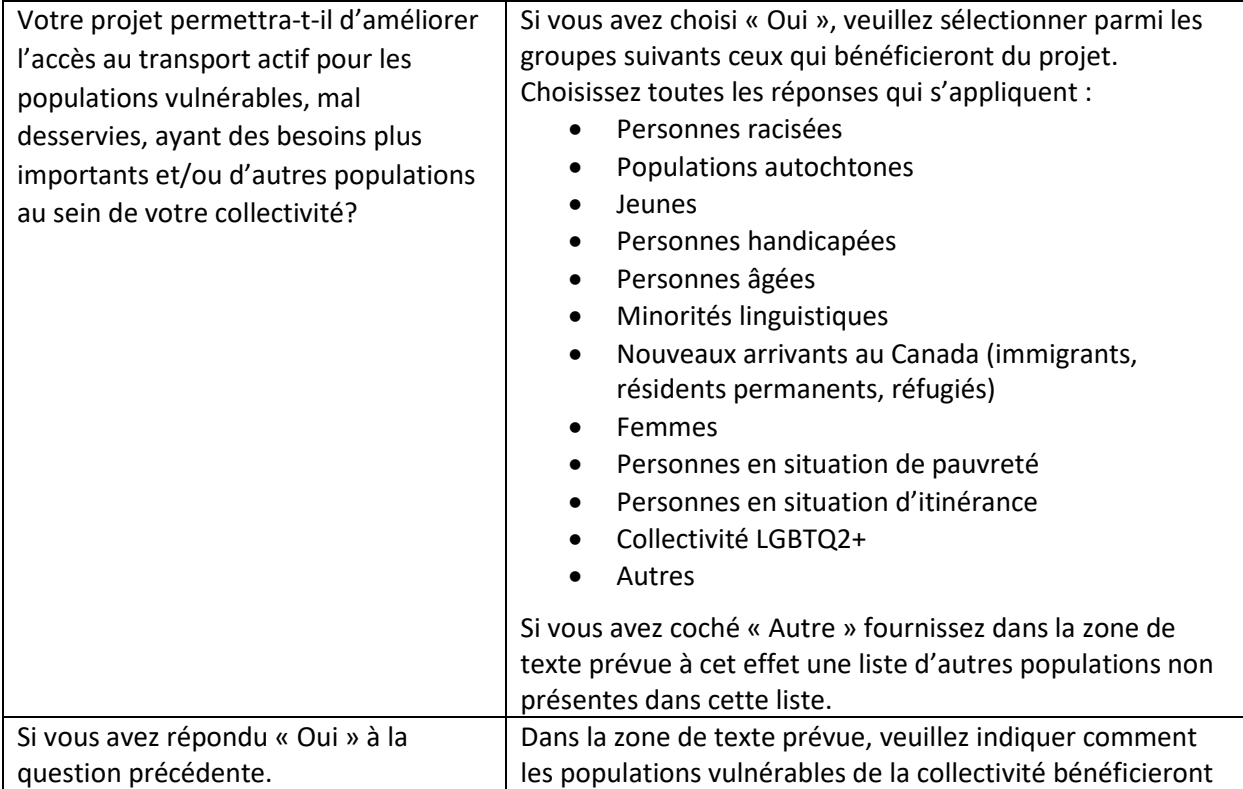

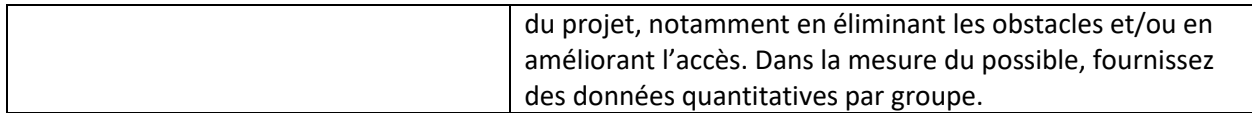

### <span id="page-26-0"></span>Financement du projet

<span id="page-26-1"></span>Financement du projet et informations complémentaires

L'information sur le partage des coûts fédéraux se trouve dans le [Fonds pour le transport](https://www.infrastructure.gc.ca/trans/applicant-guide-demandeur-fra.html) actif - Guide [du demandeur.](https://www.infrastructure.gc.ca/trans/applicant-guide-demandeur-fra.html) Utilisez le tableau de la section 6.1.2 du Guide du demandeur pour déterminer la contribution maximale que vous pouvez demander au Fonds pour le transport actif en fonction de votre type d'organisation admissible et de l'emplacement de vos activités.

Une liste des dépenses admissibles se trouve à l[a section 6.2 du Guide du demandeur.](https://www.infrastructure.gc.ca/trans/applicant-guide-demandeur-fra.html#6.2)

En utilisant les zones de texte fournies, veuillez fournir les informations suivantes concernant les coûts et le financement du projet, arrondies au dollar près. Consultez **[l'annexe D](#page-59-0)** pour une explication et une illustration des coûts totaux et des coûts admissibles.

Veuillez noter que les dépenses du projet ne seront admissibles qu'à partir de l'approbation du financement du projet, à l'exception des dépenses liées aux évaluations dans le cadre de l'Optique des changements climatiques et à la consultation des Autochtones. Ces coûts sont rétroactivement admissibles jusqu'à un an avant la soumission de la demande. Toutefois, ces dépenses ne peuvent être remboursées que si et quand le financement du projet est approuvé et qu'un accord de contribution est entré en vigueur.

INFC fournira une lettre d'approbation qui comprendra la date d'approbation du projet.

Veuillez noter :

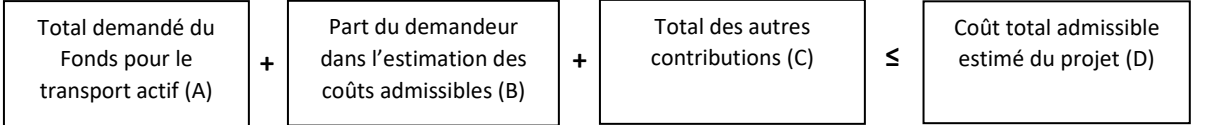

<span id="page-26-4"></span><span id="page-26-3"></span><span id="page-26-2"></span>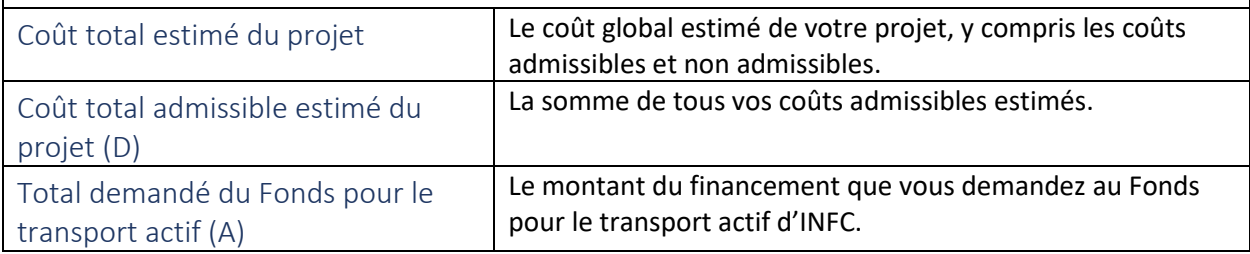

<span id="page-27-8"></span><span id="page-27-7"></span><span id="page-27-6"></span><span id="page-27-5"></span><span id="page-27-4"></span><span id="page-27-3"></span><span id="page-27-2"></span><span id="page-27-1"></span><span id="page-27-0"></span>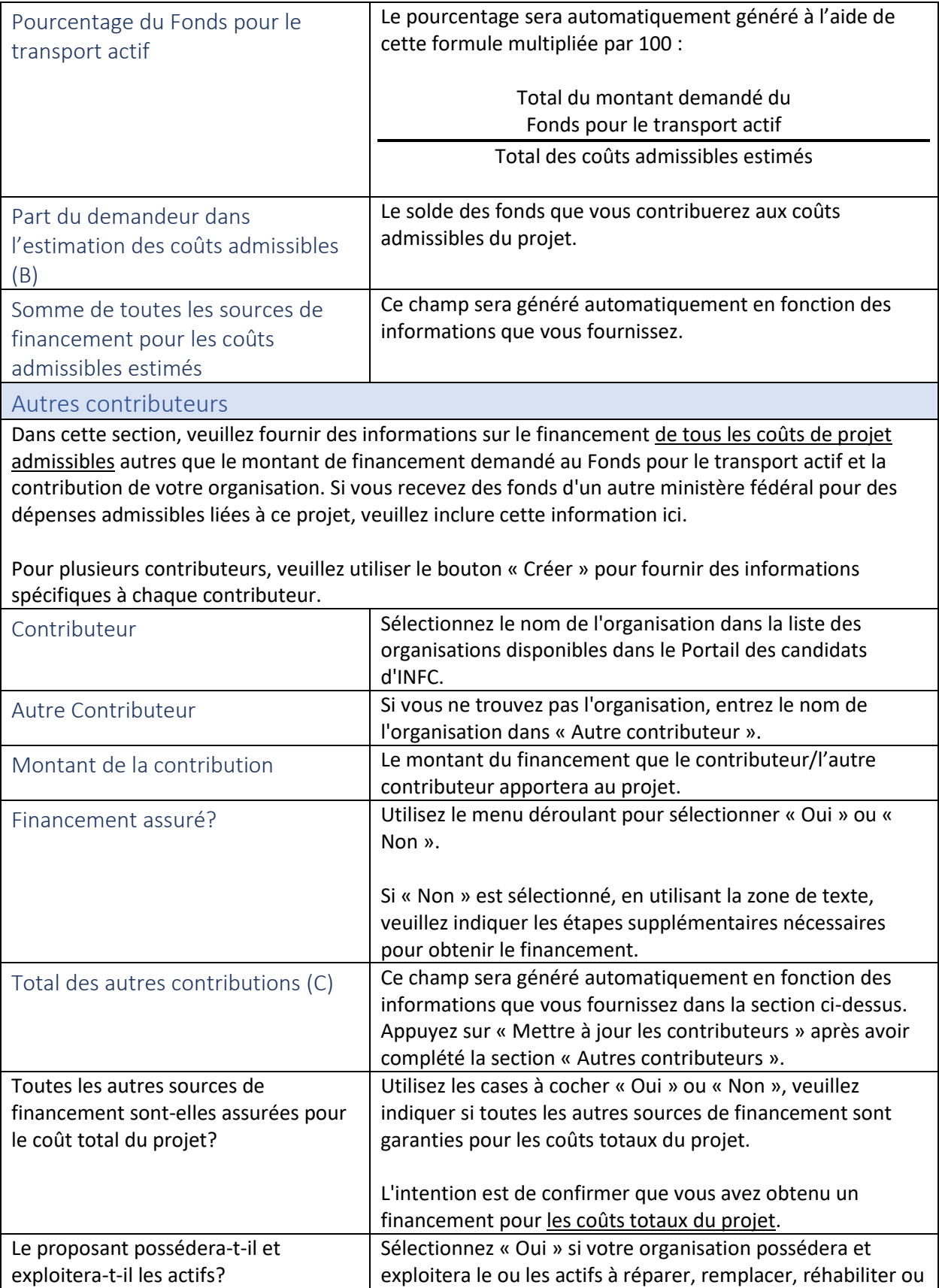

<span id="page-28-0"></span>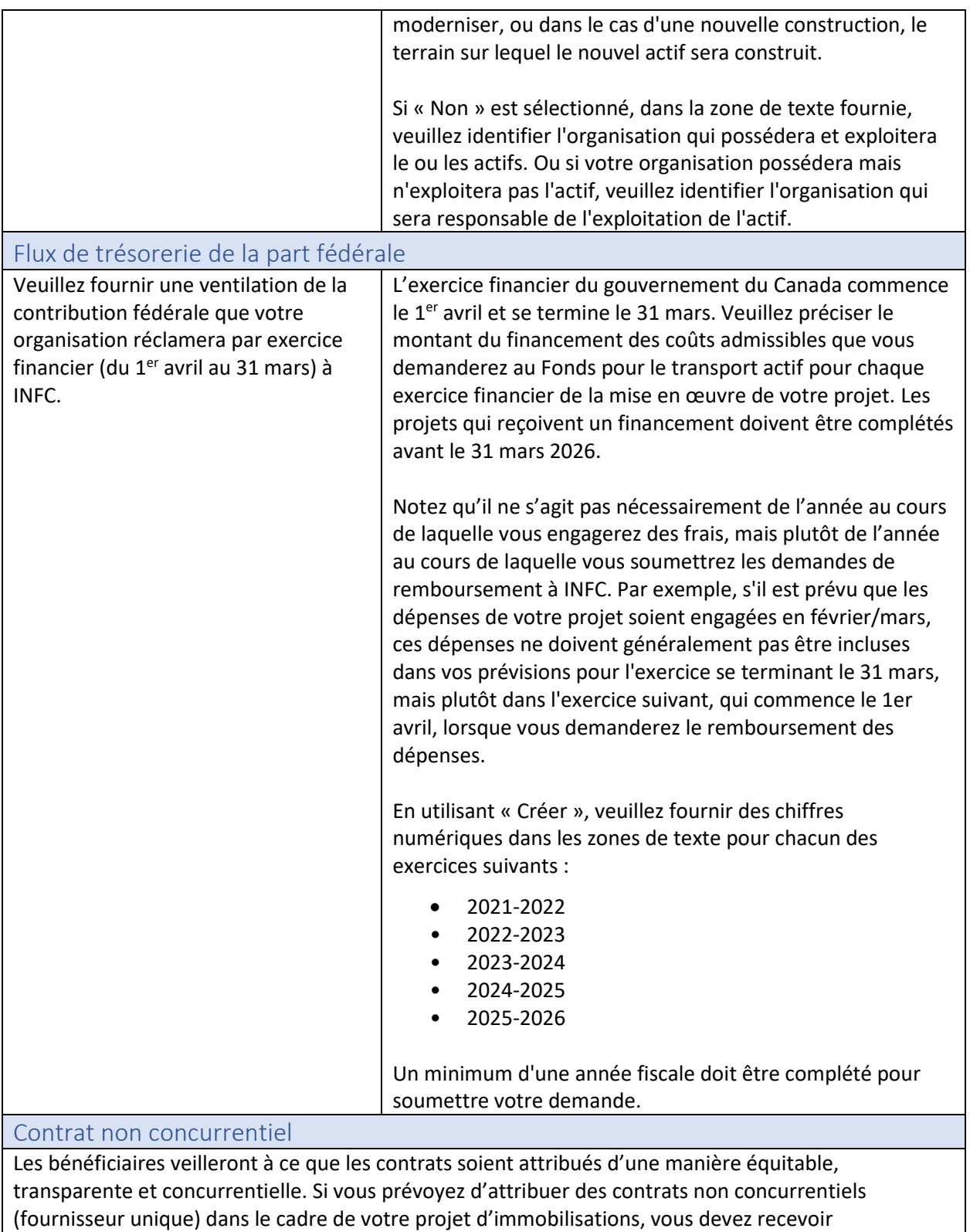

l'autorisation du gouvernement du Canada avant leur signature pour que ces coûts soient considérés comme admissibles à un remboursement fédéral. Des renseignements supplémentaires seront requis et des délais d'approbation sont à prévoir.

<span id="page-29-1"></span><span id="page-29-0"></span>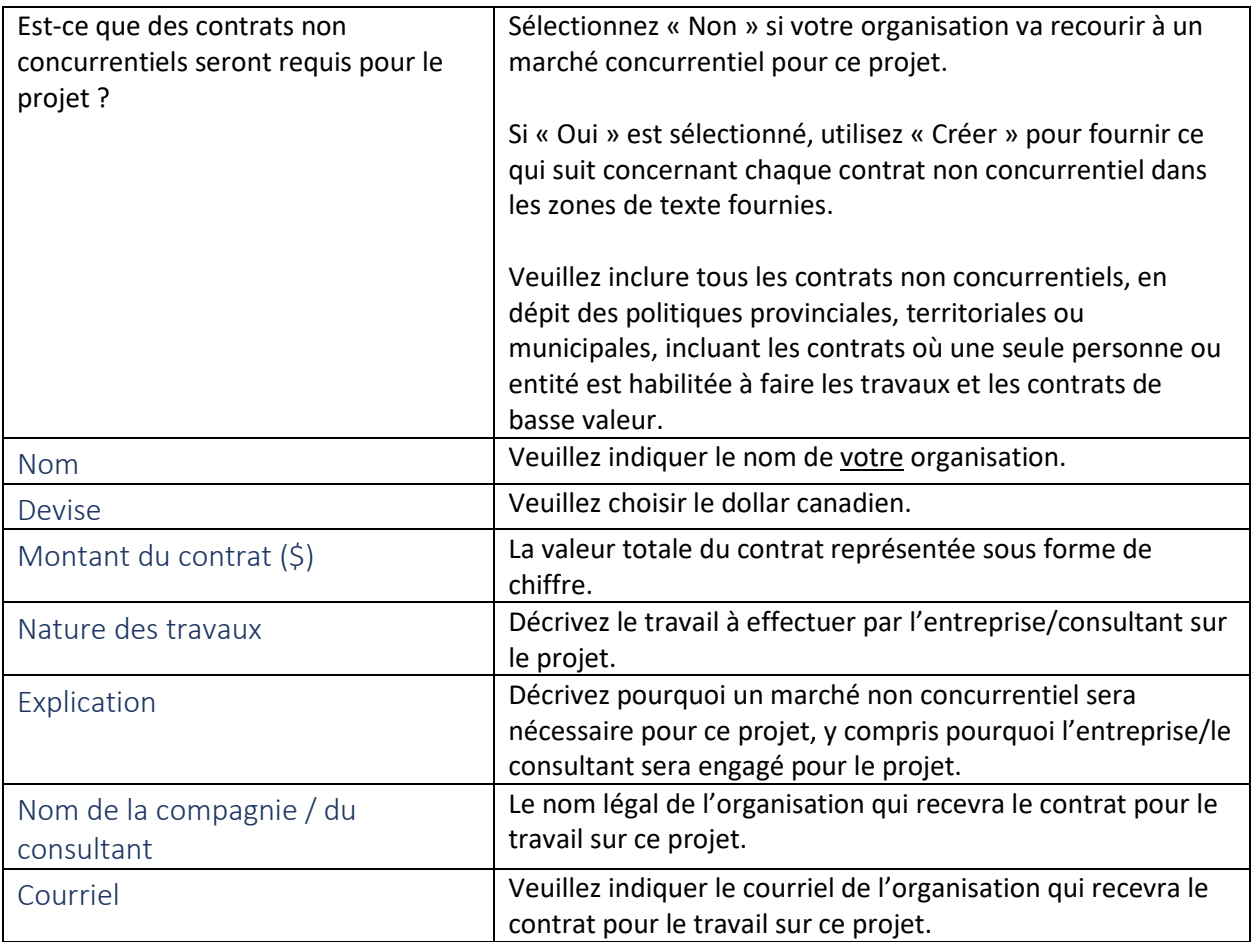

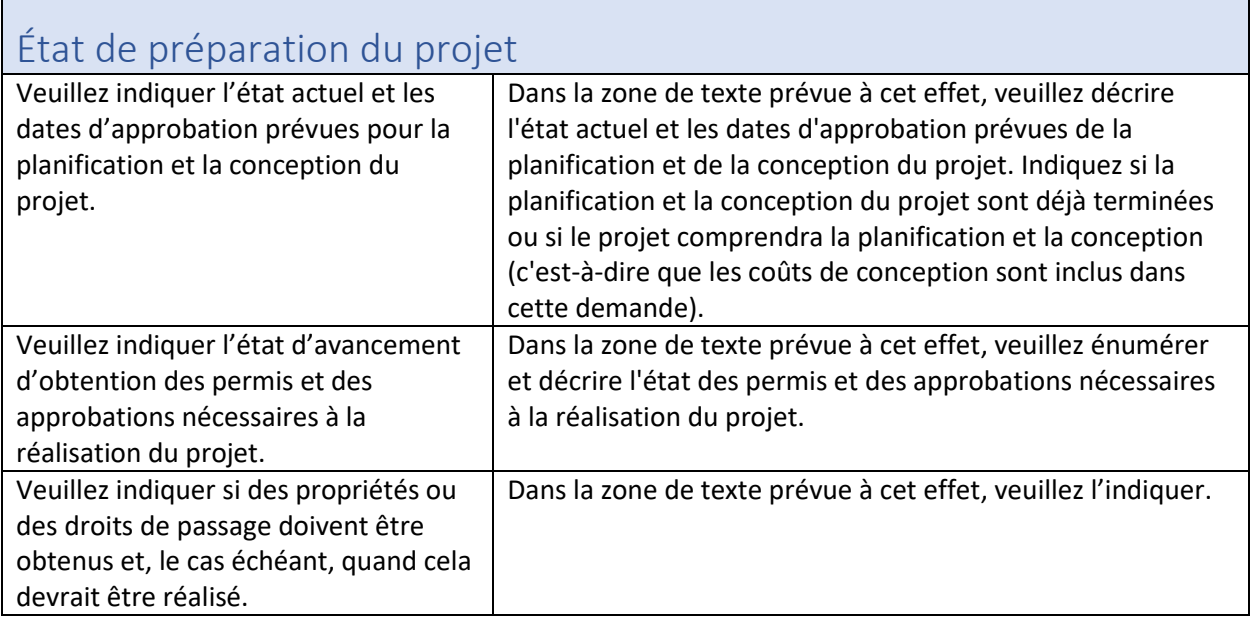

<span id="page-29-7"></span><span id="page-29-6"></span><span id="page-29-5"></span><span id="page-29-4"></span><span id="page-29-3"></span><span id="page-29-2"></span>T

ī

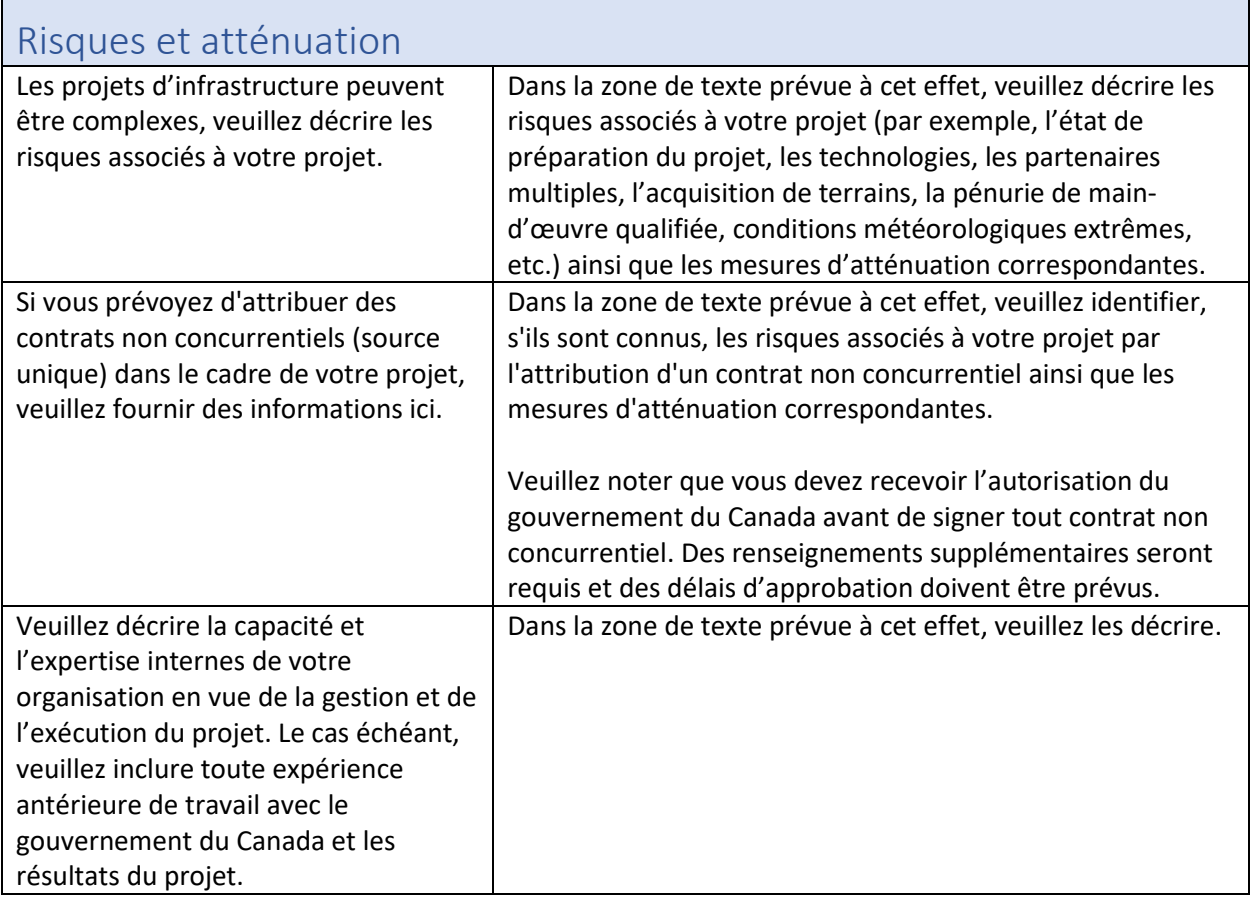

<span id="page-30-0"></span>П

<span id="page-30-2"></span><span id="page-30-1"></span>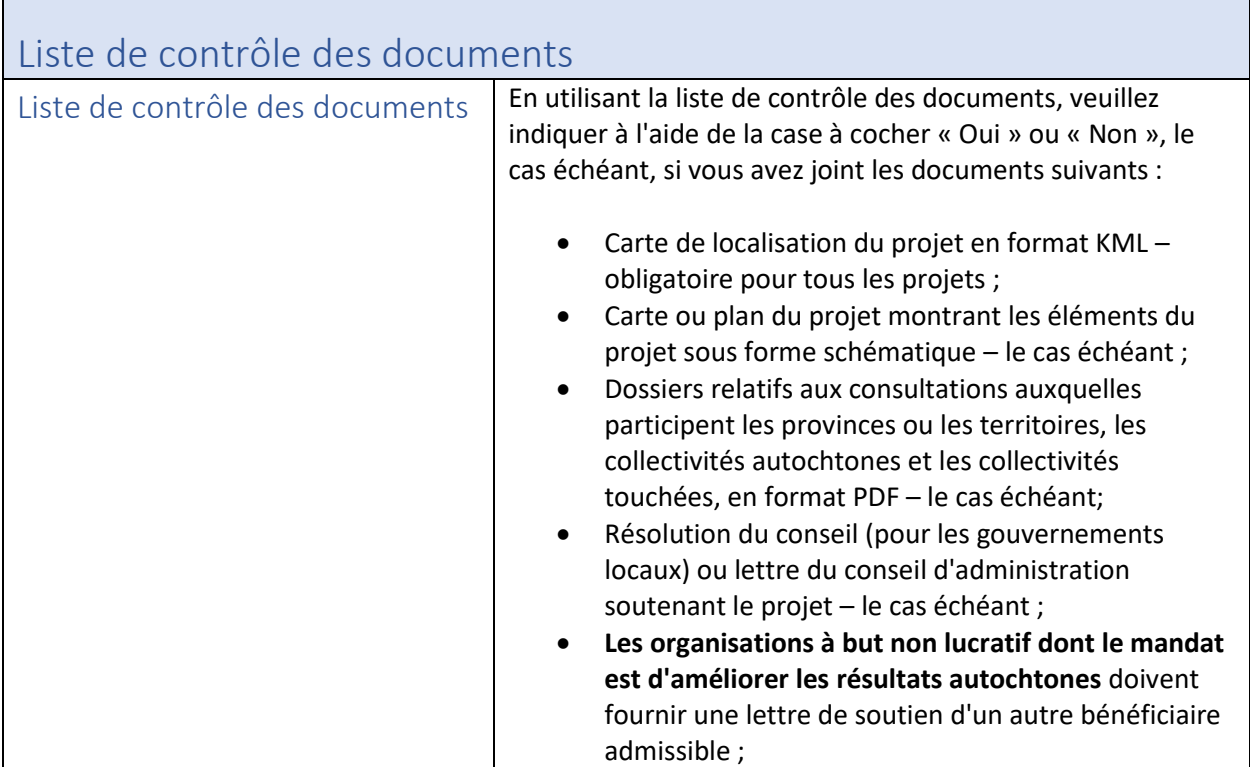

÷,

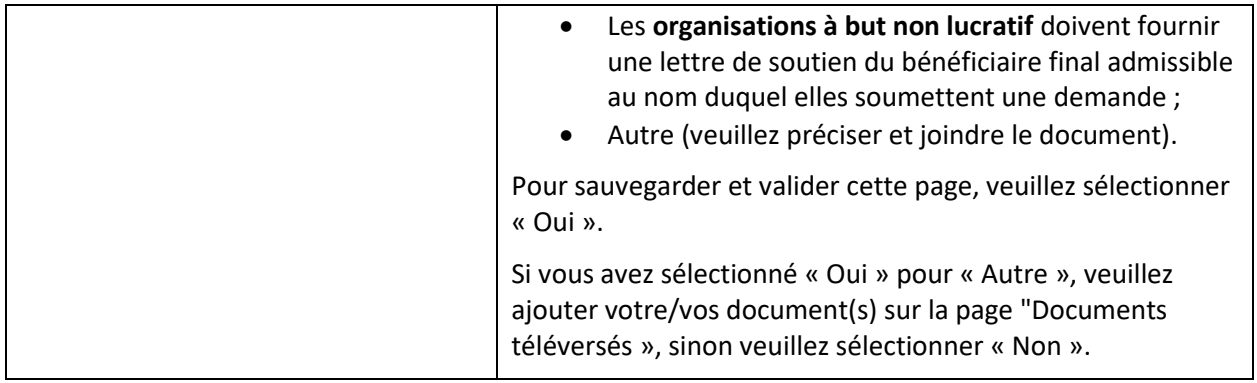

<span id="page-31-0"></span>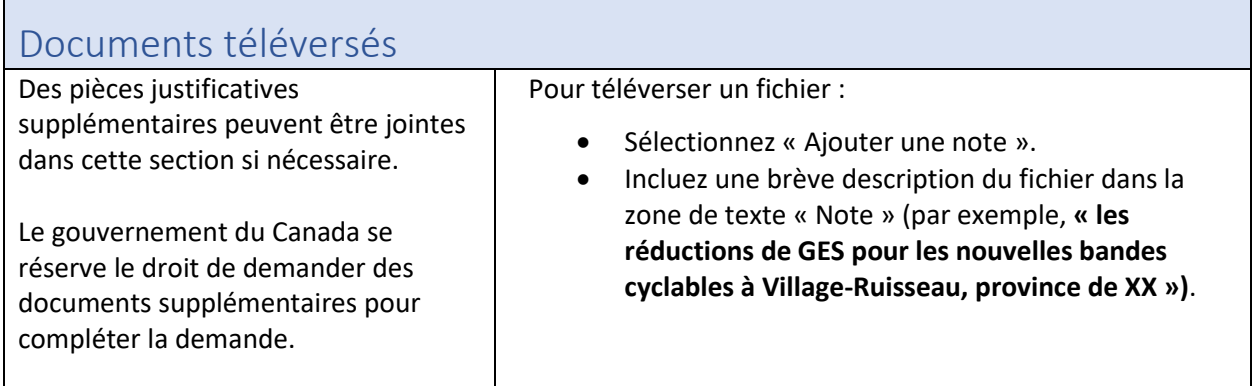

# <span id="page-31-1"></span>Obligation de consulter les peuples autochtones et exigences de la *Loi sur l'évaluation d'impact*

<span id="page-31-2"></span>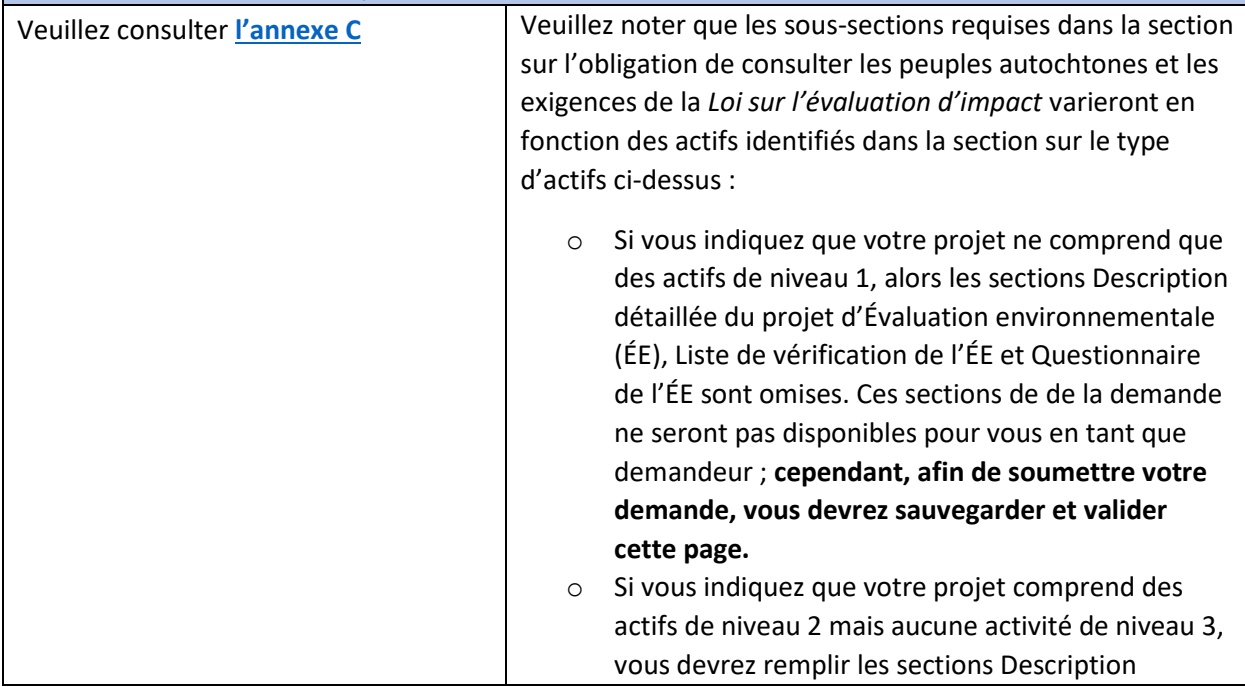

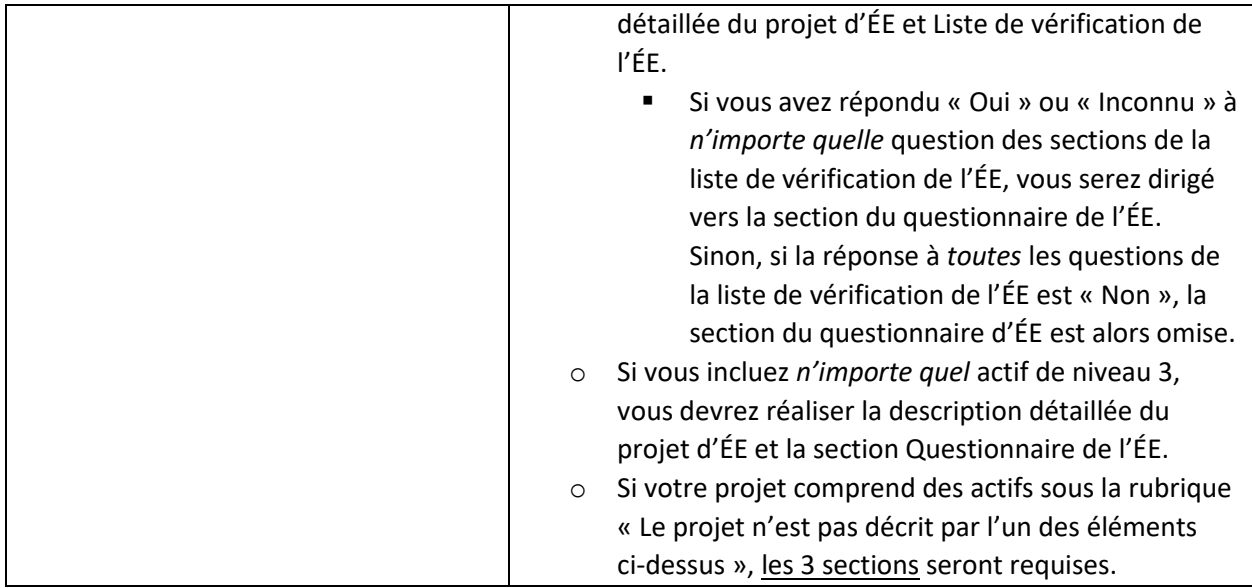

<span id="page-32-1"></span><span id="page-32-0"></span>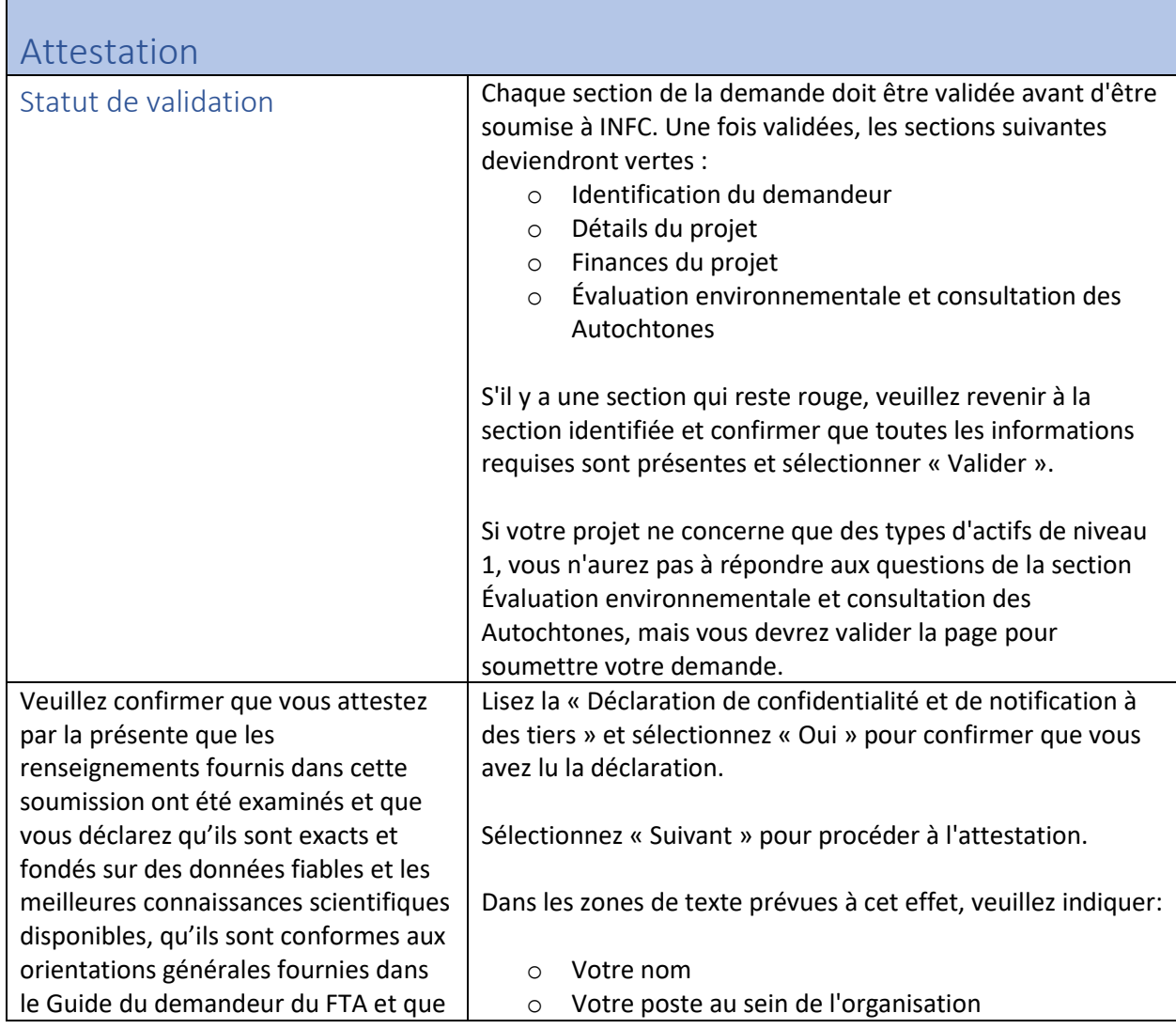

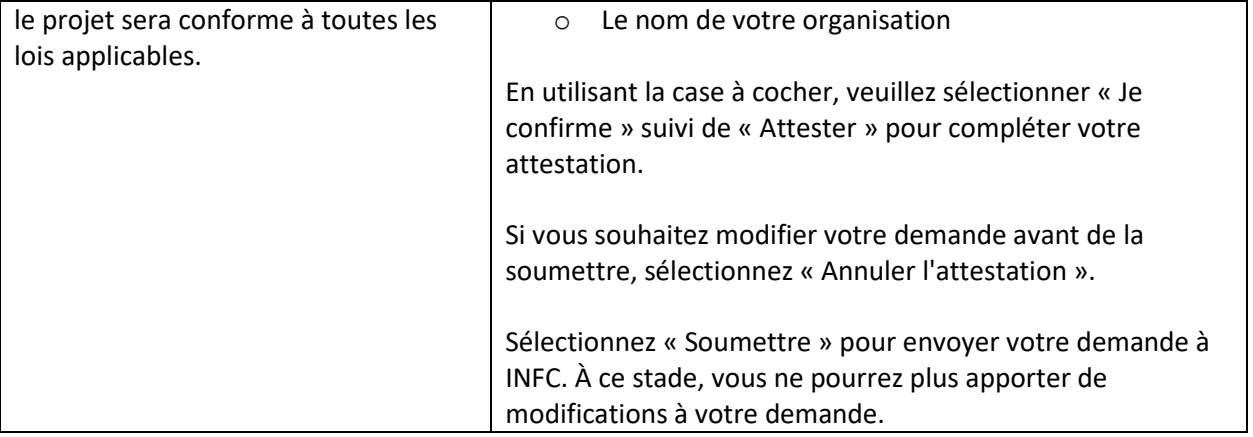

### <span id="page-34-0"></span>ANNEXE A : Comment créer un fichier KML

Nous demandons à tous les promoteurs de fournir l'emplacement de leur projet dans un seul document sous la forme d'un fichier KML. Ce type de fichier simple, conçu spécifiquement pour la visualisation de données géographiques, est compatible avec le travail que nous devons effectuer et fournit une représentation précise et détaillée de l'emplacement du projet. L'utilisation d'un fichier KML permet de représenter spatialement différentes données sous forme de points, de polygones et de lignes, de façon détaillée et cohérente. Un fichier KML peut être créé facilement par quiconque utilise l'application Web du Système d'information sur les droits ancestraux et issus de traités (SIDAIT) des Relations Couronne-Autochtones et Affaires du Nord Canada (RCAANC) ou le logiciel gratuit Google Earth, ainsi que d'autres logiciels comme ArcGIS ou QGIS. Ce guide présente les différentes étapes qui permettent de le créer en utilisant SIDAIT ou Google Earth.

### <span id="page-34-1"></span>Utilisation du SIDAIT

#### **\*If you are using Windows 10, ATRIS only works on the Microsoft Edge browser\***

- 1. Accéder à [l'application Web des SIDAIT](http://sidait-atris.aadnc-aandc.gc.ca/atris_online/Content/Search.aspx?lang=fr).
- 2. Indiquer l'emplacement du projet dans le visualiseur de cartes, soit en cliquant, glissant et faisant défiler pour zoomer, ou en utilisant les différentes options de recherche offertes sous le menu déroulant « Rechercher par : ».

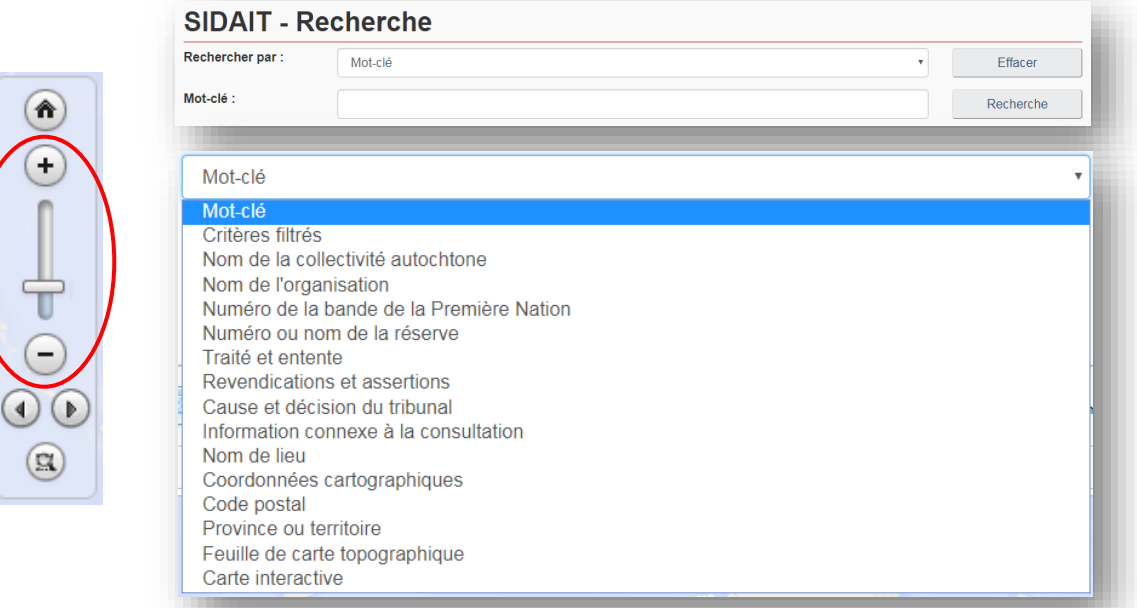

3. Tracer le projet au bon endroit sur la carte en utilisant les outils de dessin situés en haut à droite de l'interface SIDAIT. Il est possible de dessiner plusieurs composantes de types différents (point\*, ligne, polygone) puis de les sauvegarder en un seul fichier KML.

*\*Les utilisateurs de SIDAIT ne seront pas en mesure de créer un "point" de géométrie en termes SIG, mais l'option "Recherche circulaire" permet aux utilisateurs de créer des polygones circulaires capables d'imiter des points en termes d'échelle.*

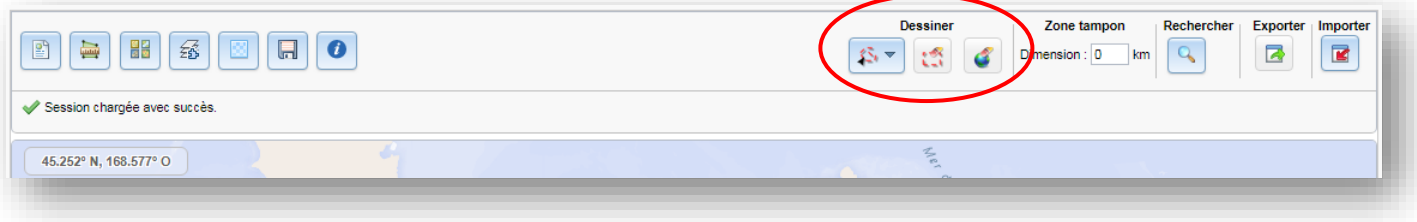

Choisir l'outil de dessin approprié au type de composante dessiné :

- o Recherche par ligne
	- Cliquer le nombre de fois nécessaire pour tracer une ligne qui représente la caractéristique du projet. Double-cliquer pour terminer.
	- Exemples : les routes, les égouts, les chemins de fer, les pipelines, les sentiers, les lignes de transmission, etc.
- o Recherche par polygone
	- Cliquer le nombre de fois nécessaire pour créer un polygone fermé qui représente la caractéristique du projet. Doublecliquer pour terminer.
	- Exemples : empreinte de bâtiment, coupes de végétation, lagunes d'égout ou d'eaux usées, etc.

#### o Recherche circulaire

Cliquez sur la carte pour créer automatiquement un cercle. Pour créer un cercle plus petit semblable à un point, zoomez le plus près possible de la carte avant de cliquer. Vous pouvez également cliquer et faire glisser, puis relâcher pour dessiner une fonction de projet circulaire vous-même.

![](_page_35_Picture_11.jpeg)

![](_page_35_Picture_12.jpeg)

![](_page_35_Picture_13.jpeg)

Exemples : les puits, les exutoires, les ponceaux, etc.

Pour effacer tous les dessins, utiliser les deux options suivantes :

![](_page_35_Figure_16.jpeg)

Effacer par étendue : Cliquer et faire glisser pour créer une forme autour des éléments à supprimer. Tous les éléments qui croisent l'étendue dessinée seront

Effacer entièrement : Cela effacera tout sur la carte. Cliquer sur OK pour effacer le contenu de l'écran et pour recommencer à zéro.

4. Lorsque la représentation du projet est satisfaisante, cliquer sur le bouton « Exporter ».

![](_page_35_Picture_21.jpeg)

Le fichier KML, nommé « SearchAreas.kml », sera enregistré à l'emplacement désigné sur le navigateur. Le nom du fichier peut être remplacé par un nom qui tient compte du projet en y accédant sur votre ordinateur avant de l'envoyer à INFC.

Votre fichier est maintenant prêt à être téléchargé ou envoyé par courriel.

Guide étape par étape pour le formulaire de demande pour projets d'immobilisations 36

Si vous avez besoin d'aide supplémentaire avec SIDAIT, veuillez visiter le lien suivant pour plus d'informations sur les [webinaires de formation SIDAIT.](https://www.rcaanc-cirnac.gc.ca/fra/1100100014686/1609421785838)

#### <span id="page-36-0"></span>Utilisation de Google Earth

\* Si Google Earth est déjà installé sur le système, passer à l'étape 2.

- 1. Si Google Earth (gratuit) n'est pas déjà installé sur le système, [suivre les instructions.](https://www.google.com/earth/desktop/)
- 2. Accéder à l'emplacement du projet en utilisant l'une ou plusieurs des options suivantes :
	- a. Taper une adresse ou des coordonnées dans la barre de recherche
	- b. Utiliser les outils de navigation
	- c. Cliquer, glisser et faire défiler dans le visionneur de cartes

![](_page_36_Picture_8.jpeg)

3. Dessiner le projet sur la carte à l'emplacement approprié à l'aide des outils de repère, de polygone et de trajectoire (illustrés ci-dessous). Il est possible de dessiner autant de composantes de types différents (point, ligne, polygone) que nécessaire.

![](_page_36_Picture_112.jpeg)

Choisir l'outil de dessin approprié au type de composante qui doit être dessinée :

a. Repère : points des composantes du projet

Guide étape par étape pour le formulaire de demande pour projets d'immobilisations 37

Exemples : les puits, les exutoires, les ponceaux, etc.

Cliquer sur ce bouton pour ajouter un repère à la carte et faire apparaître une boîte ⅍ de dialogue correspondante (voir ci-dessous).

![](_page_37_Picture_107.jpeg)

![](_page_37_Picture_3.jpeg)

- Il est possible de déplacer le repère en cliquant dessus et en le faisant glisser jusqu'à l'emplacement voulu ou en saisissant les coordonnées de latitude et de longitude souhaitées dans la boîte de dialogue (a).
- Le repère peut être renommé en modifiant l'entrée dans le champ « Nom » de la boîte de dialogue (b).
- b. Polygone : composante de projet constituée d'une zone de n'importe quelle forme
	- Exemples : surfaces de bâtiment, coupes de végétation, étangs d'épuration et lagunes d'eaux usées, etc.

![](_page_37_Picture_8.jpeg)

Cliquer sur le bouton pour faire apparaître une boîte de dialogue et un curseur réticule (voir ci-dessous). Cliquer le nombre de fois nécessaire pour créer un polygone fermé qui représente la caractéristique du projet.

![](_page_38_Picture_0.jpeg)

c. Trajectoire : composantes de projet linéaires

 $\mathbb{S}^*$ 

Exemples : les routes, les égouts, les chemins de fer, les pipelines, les sentiers, les lignes de transmission, etc.

Cliquer sur le bouton pour faire apparaître une boîte de dialogue et un curseur réticule (voir ci-dessous). Cliquer le nombre de fois nécessaire pour créer une ligne qui représente la caractéristique du projet.

![](_page_38_Picture_124.jpeg)

![](_page_38_Picture_5.jpeg)

- Le trajet peut être renommé en modifiant l'entrée dans le champ « Nom » de la boîte de dialogue (a).
- Cliquer sur « OK » lorsque (b) est rempli.

Toutes les composantes dessinées apparaîtront dans la barre latérale « Lieux » sous le dossier « Lieux temporaires ».

- 4. Exporter les formes vers KML pour partager. **\* Avertissement : S'il y a plusieurs formes, elles devront être exportées individuellement sous forme de fichiers KML distincts.**
	- a. Cliquer avec le bouton de droite sur la composante « Lieux » dans la barre latérale, puis sur « Enregistrer le lieu sous ».

![](_page_39_Picture_3.jpeg)

b. Changer le type de fichier de KMZ en KML en utilisant le menu déroulant « Sauvegarder ».

![](_page_40_Picture_58.jpeg)

c. Choisir l'emplacement où le fichier doit être sauvegardé dans le navigateur. Il faudra le localiser plus tard pour l'envoyer à INFC.

Cliquer « Enregistrer » une fois terminé. Le fichier peut maintenant être téléchargé ou envoyé par courrier électronique à INFC.

 **\* Répéter l'étape 4 pour toutes les composantes lorsqu'il y en a plusieurs.**

## <span id="page-41-0"></span>ANNEXE B : Glossaire des actifs

<span id="page-41-1"></span>![](_page_41_Picture_285.jpeg)

![](_page_42_Picture_239.jpeg)

<span id="page-42-0"></span>![](_page_42_Picture_240.jpeg)

# <span id="page-43-0"></span>ANNEXE C: Obligation de consulter les peuples autochtones et exigences de la *Loi sur l'évaluation d'impact*

### Évaluation environnementale

Selon l'endroit où le projet est situé, une évaluation de l'impact environnemental peut être requise avant d'entreprendre certaines activités. Les demandeurs sont tenus de fournir des renseignements pour déterminer si leur projet exige une évaluation de l'impact environnemental en vertu de la *[Loi sur](https://laws.justice.gc.ca/fra/lois/i-2.75/index.html)  [l'évaluation d'impact](https://laws.justice.gc.ca/fra/lois/i-2.75/index.html)* (LEI) fédérale, des traités modernes ou des régimes nordiques. Une évaluation environnementale provinciale ou territoriale pourrait devoir être tenue. Si vous n'êtes pas certain des responsabilités législatives, veuillez consulter le gouvernement provincial ou territorial approprié pour connaître les exigences en matière d'évaluation environnementale ainsi que l'Agence d'évaluation [d'impact du Canada](https://www.canada.ca/fr/agence-evaluation-impact.html) pour être au courant des exigences fédérales fondamentales de la LEI.

La LEI et les règlements qui s'y rattachent servent de fondement législatif aux activités fédérales d'évaluation environnementale. Une évaluation d'impact fédérale (ou évaluation environnementale, ÉE) est un processus visant à évaluer les impacts d'un projet et à déterminer les mesures permettant d'atténuer les effets préjudiciables potentiels d'un projet soumis.

Une évaluation environnementale fait en sorte que les impacts d'un projet soient étudiés avec rigueur avant qu'un ministère/organisation fédéral ne donne le feu vert au projet proposé.

Des renseignements détaillés sur la LEI et ses règlements sont disponibles à l'Agence d'évaluation d'impact du Canada. En vertu de cette loi, les projets peuvent être désignés (art. 8) ou peuvent être assujettis à des exigences s'ils se trouvent sur des terres fédérales (art. 82). Les exigences de l'ÉE doivent être remplies pour que le projet puisse aller de l'avant.

### Obligation de consulter les peuples autochtones

INFC a l'obligation de déterminer si le projet nécessite ou non une consultation des groupes autochtones en fonction des informations fournies par le demandeur. INFC peut avoir l'obligation légale de consulter et, s'il y lieu, d'accommoder les peuples autochtones lorsqu'il envisage une conduite susceptible d'avoir un effet préjudiciable sur les droits ancestraux et/ou issus de traités. Ces droits comprennent, entre autres, le droit de chasser, de pêcher, de piéger et de récolter. INFC évaluera les impacts potentiels de ces projets sur ces droits protégés par la Constitution et veillera à ce que les collectivités autochtones pouvant être affectées soient avisées, consultées et, s'il y a lieu, accommodées. Les coûts associés à l'engagement et à la consultation sont des dépenses admissibles et les demandeurs doivent prévoir d'inclure ces coûts dans leurs estimations de projet. Une limite au remboursement des dépenses admissibles s'applique selon les niveaux de contribution spécifiques des programmes. Veuillez consulter la section [6.1 du Guide du demandeur](https://www.infrastructure.gc.ca/trans/applicant-guide-demandeur-fra.html#6.1) pour obtenir des informations sur les montants fédéraux de participation aux coûts.

Bien que l'obligation de consulter les peuples autochtones soit une obligation qui incombe à la Couronne, INFC s'attendra à ce que les demandeurs de financement mènent à bien certains éléments procéduraux de la consultation dans le cadre d'un projet proposé, le cas échéant. Ceci pourrait inclure, sans s'y limiter, la fourniture de lettres d'avis et l'organisation de séances de consultation avec les collectivités autochtones qui seront affectées par le projet proposé. De plus amples renseignements sur l'obligation de consulter d'INFC se trouvent a Consultation des peuples autochtones d'Infrastructure [Canada.](https://www.infrastructure.gc.ca/plan/dtc-odc-fra.html)

<span id="page-44-0"></span>![](_page_44_Picture_258.jpeg)

![](_page_45_Picture_204.jpeg)

![](_page_46_Picture_210.jpeg)

![](_page_47_Picture_245.jpeg)

![](_page_48_Picture_223.jpeg)

![](_page_49_Picture_311.jpeg)

<span id="page-50-0"></span>![](_page_50_Picture_213.jpeg)

![](_page_51_Picture_174.jpeg)

![](_page_52_Picture_208.jpeg)

![](_page_53_Picture_187.jpeg)

![](_page_54_Picture_206.jpeg)

![](_page_55_Picture_229.jpeg)

![](_page_56_Picture_229.jpeg)

![](_page_57_Picture_233.jpeg)

![](_page_58_Picture_43.jpeg)

### <span id="page-59-0"></span>ANNEXE D : Coûts totaux par rapport aux coûts admissibles

#### **Coûts totaux par rapport aux coûts admissibles – Qui paie quoi?**

La *part fédérale* et la *part du demandeur* sont des concepts importants à comprendre et à prendre en compte pour assurer le succès de votre projet. La *part fédérale* maximale des coûts de votre projet dans le cadre du Fonds pour le transport actif est déterminée par le total des coûts admissibles de votre projet, et non par le total des coûts de votre projet. Tous les coûts inadmissibles font partie de la *part du demandeur*. Ces frais sont à votre charge et ne pourront pas faire l'objet d'un remboursement fédéral.

Remarque : Toute augmentation ou dépassement des coûts ne sera pas assumé par INFC. Il est donc important d'inclure dans votre budget tous les montants pour imprévus en fonction du stade de votre projet (conceptuel, conception préliminaire, conception détaillée et prêt à soumissionner).

Par exemple, un projet pourrait comprendre les coûts suivants, qui incluent les coûts de contingence :

- 1,5 M\$ pour les coûts des contrats de conception
- 3,5 M\$ pour les coûts des contrats de construction
- 1 M\$ pour l'acquisition de terrains en vue de l'agrandissement proposé des bâtiments
- 500 000 \$ pour les salaires au sein de votre organisation

Veuillez consulter le tableau de la contribution fédérale maximale dans le Guide [du demandeur](https://www.infrastructure.gc.ca/trans/applicant-guide-demandeur-fra.html) pour déterminer la contribution fédérale maximale de votre projet.

Dans le cadre de ce Fonds pour le transport actif, seuls les contrats de conception et de construction constituent des coûts admissibles (5 M\$). Les coûts restants sont inadmissibles (1,5 M\$). Le coût total du projet est la somme du total des coûts admissibles et des coûts non admissibles (5 M\$ + 1,5 M\$ = 6,5 M\$).

Si la part fédérale est de 60 % des coûts admissibles (60 %\*5 M\$ = 3 M\$), alors la part du demandeur est le solde des fonds qui doit être obtenu par votre organisation (6,5 M\$ - 3 M\$ = 3,5 M\$).

Dans la demande, vous fournirez des informations détaillées sur les coûts admissibles du projet et indiquerez simplement si toutes les autres sources de financement sont assurées pour le coût total du projet.